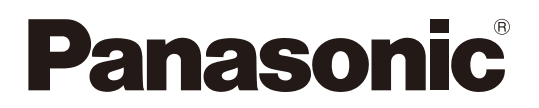

# 取扱説明書

# 1.9 GHz帯デジタルワイヤレスマイクシステム かんたんワイヤレス設計ツール

# <span id="page-1-0"></span>機能概要

かんたんワイヤレス設計ツール(以下、本ソフトウェア)は ワイヤレスアンテナ :WX-SA250、WX-SA250A アンテナステーション :WX-SR102、WX-SR102A、WX-SR152 ワイヤレスマイクロホン :WX-ST200、WX-ST210、WX-ST250、WX-ST400、WX-ST700 **ポータブルワイヤレス送信機 : WX-ST510** 卓上型ワイヤレス送信機 : WX-ST600 の設置設計をパーソナルコンピューター(以下、PC)にて事前検討するためのソフトウェアです。

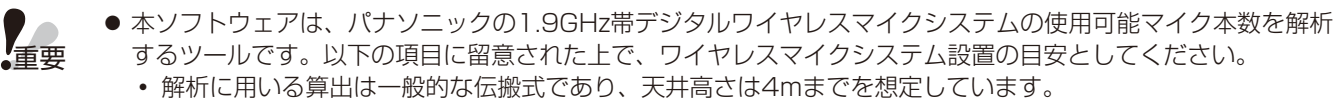

- 通過ロスに関しては一般的な数値をデフォルト値で適応しています。
- 解析の簡略化のため、上下階などの解析を考慮せず、2次元での解析のみに制限しています。
- 解析の簡略化のため、電波遮蔽物を考慮せず、部屋のサイズを考慮するのみに制限しています。

最終確認はワイヤレスマイクシステムの設置場所にて実施してください。

# 取扱説明書について

- ●本書は1.9GHz帯デジタルワイヤレスマイクシステム用かんたんワイヤレス設計ツールの操作方法について記載しています。 本体の機能に関する内容は、商品同梱の取扱説明書をお読みください。
- ソフトウェアのバージョン情報など本書中に示す画面図は表示例であり、実際のものとは異なる場合があります。

# 必要なPCの環境

本ソフトウェアは、以下のシステム環境を持つパーソナルコンピューターで使用できます。

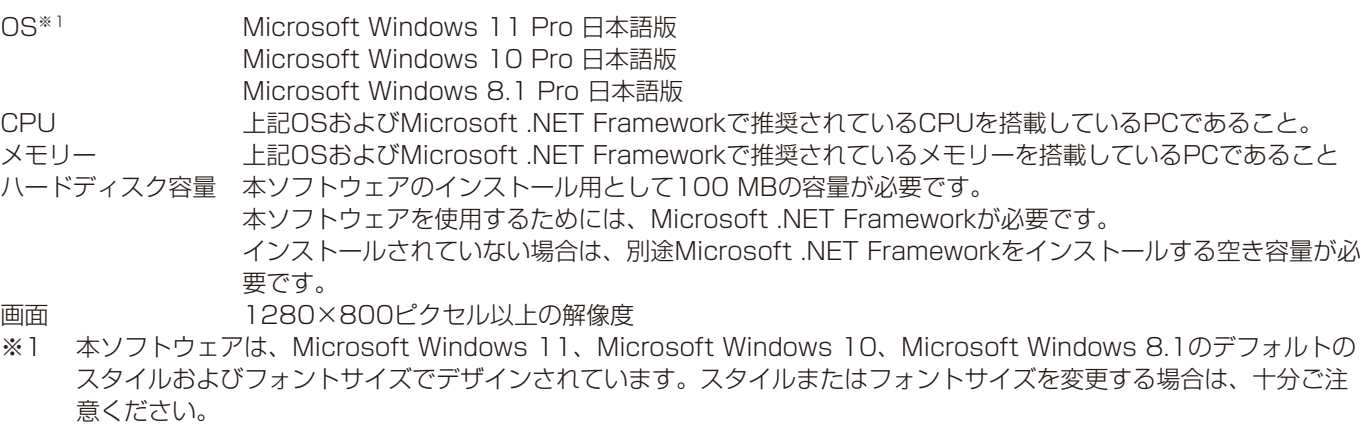

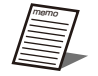

● .Net Frameworkについては、以下の環境で動作確認を行っています。 Windows 11: NET Framework 4.8 Windows 10 : .NET Framework 4.8 Windows 8.1: NET Framework 4.8

# <span id="page-2-0"></span>著作権について

本製品に含まれるソフトウェアの譲渡、コピー、逆アセンブル、逆コンパイル、リバースエンジニアリング、ならびに輸出法 令に違反した輸出行為は禁じられています。

# 登録商標・商標について

- Adobe、Adobeロゴ、Acrobat、PostScriptおよびPostScriptロゴはAdobeの商標です。
- Microsoft、Windows、Internet Explorer、ActiveX およびDirectX は、Microsoft グループの会社の商標です。
- その他、本文中の社名や商品名は、各社の登録商標または商標です。

# 略称について

本書では以下の略称を使用しています。

- Microsoft WindowsをWindowsと表記しています。
- ワイヤレスアンテナ (WX-SA250、WX-SA250A) とアンテナステーション (WX-SR102/WX-SR102A、 WX-SR152)をアンテナと表記しています。
- ワイヤレスマイクロホン (WX-ST200、WX-ST210、WX-ST250、WX-ST400、WX-ST700)とポータブルワイヤ レス送信機 (WX-ST510)、および卓上型ワイヤレス送信機 (WX-ST600) にグースネックマイクロホン (WM-KG645) を接続したものをマイクと表記しています。
- パーソナルコンピューターをPCと表記しています。

本文中に記載されている別売品などの情報は、2022年10月現在のものです。最新の情報は、本製品をお買い上げいただいた 販売店にお問い合わせください。

# 本ソフトウェアでできること

本ソフトウェアの機能一覧を説明します。

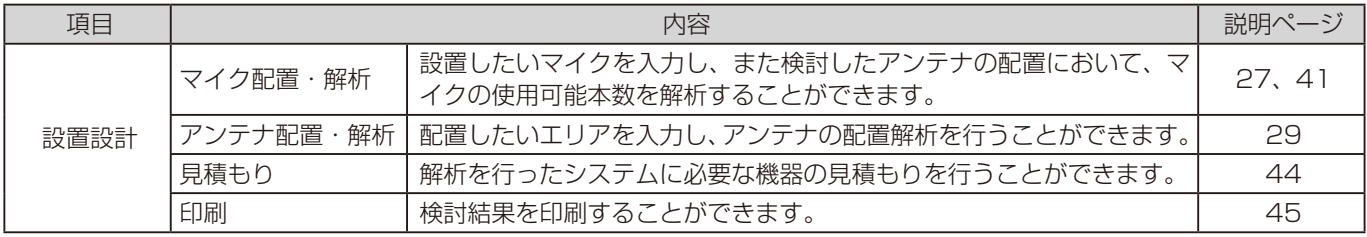

# <span id="page-3-0"></span>用語について

本書に記載されている用語について解説します。

#### WX-SR100システム

1.9 GHz帯デジタルワイヤレスマイクシステムでアンテナにアンテナステーション(WX-SR102/WX-SR102A)を使用し ているシステム。

#### WX-SR152システム

1.9 GHz帯デジタルワイヤレスマイクシステムでアンテナにアンテナステーション (WX-SR152) を使用しているシステム。

#### WX-SR200システム

1.9 GHz帯デジタルワイヤレスマイクシステムでアンテナにワイヤレスアンテナ (WX-SA250) を使用しているシステム。

#### WX-SR200Aシステム

1,9GHz帯デジタルワイヤレスマイクシステムでアンテナにワイヤレスアンテナ(WX-SA250A)を使用しているシステム。

#### メインアンテナ

WX-SR152/WX-SR100システムで複数のアンテナ間で無線同期して運用する場合に、無線同期の基準となるアンテナ。

#### メイン基準アンテナ

WX-SR200/WX-SR200Aシステムで複数のアンテナ間で無線同期して運用する場合に、無線同期の基準となるアンテナ。

#### サブアンテナ

WX-SR152/WX-SR100システムで複数のアンテナ間で無線同期して運用する場合に、メインアンテナおよびメイン基準ア ンテナに無線同期するアンテナ。

#### サブ基準アンテナ

WX-SR200/WX-SR200Aシステムで複数のアンテナ間で無線同期して運用する場合に、メインアンテナおよびメインメイ ン基準アンテナに無線同期し、サブシステムの基準となるアンテナ。

#### スタンドアローン

単独で運用するシステムに接続されたアンテナ、またはほかのアンテナと無線同期しないシステムに接続されたアンテナ。

#### SR200/SR200Aアンテナ

WX-SR200/WX-SR200Aシステムで、メイン基準アンテナ、サブ基準アンテナ以外のアンテナ。

#### SR200/SR200A同期専用アンテナ

WX-SR200/WX-SR200Aシステムで複数のアンテナ間で無線同期して運用する場合に、無線同期の基準専用に運用するア ンテナ。

#### シングルモード

WX-SR200Aシステムでアンテナを1つで使用するモード。マイクが8本以下で使用。

#### ペアモード

WX-SR200Aシステムでアンテナを2つペアで使用するモード。マイクが9本以上で使用。

#### 記号について 重要

本書では、以下の記号を用いて説明しています。

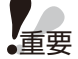

memo

▼■◇<br>●重要 :該当する機能を使用するにあたり、制限事項や注意事項が書かれています。

 :使用上のヒントが書かれています。

# もくじ

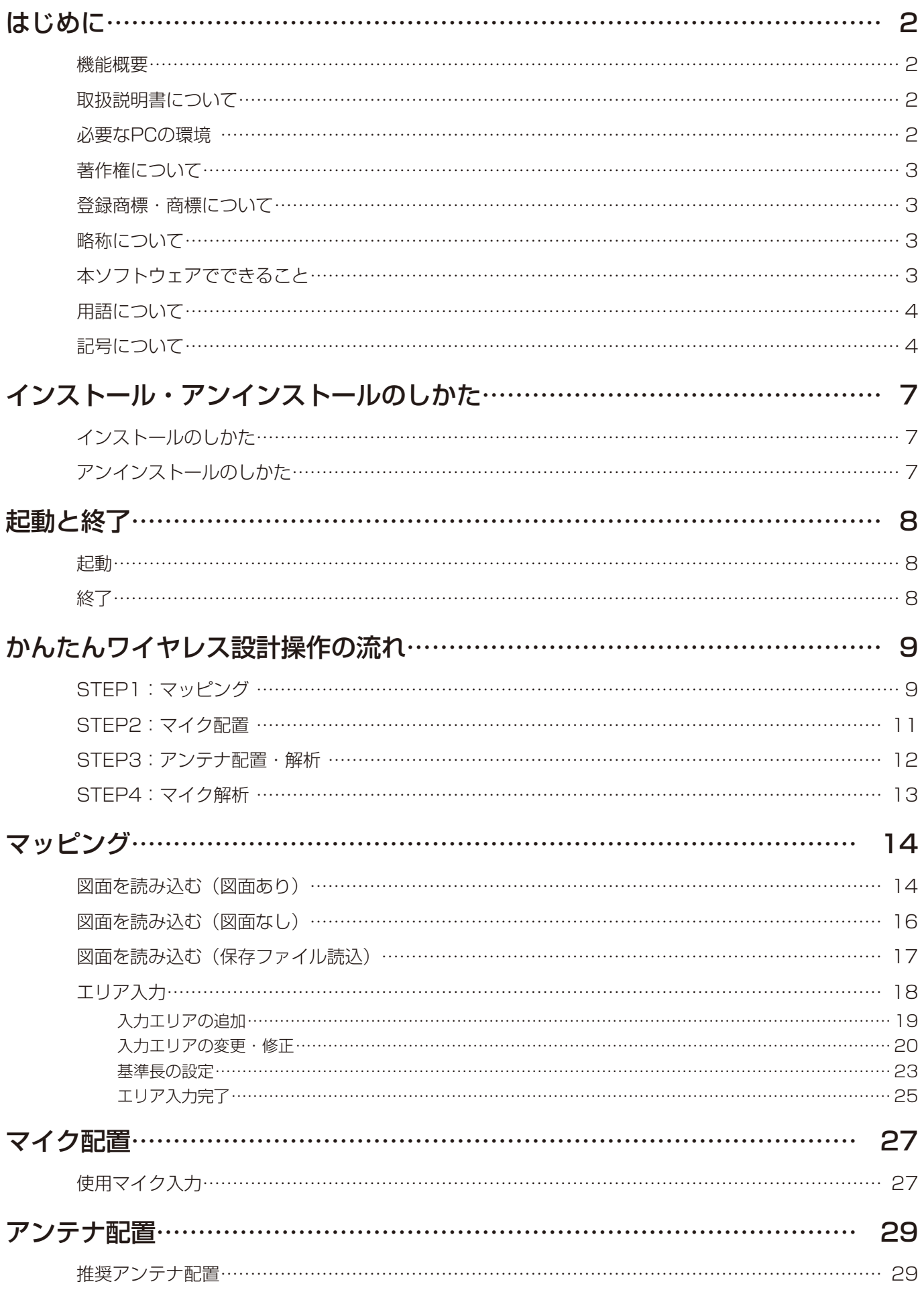

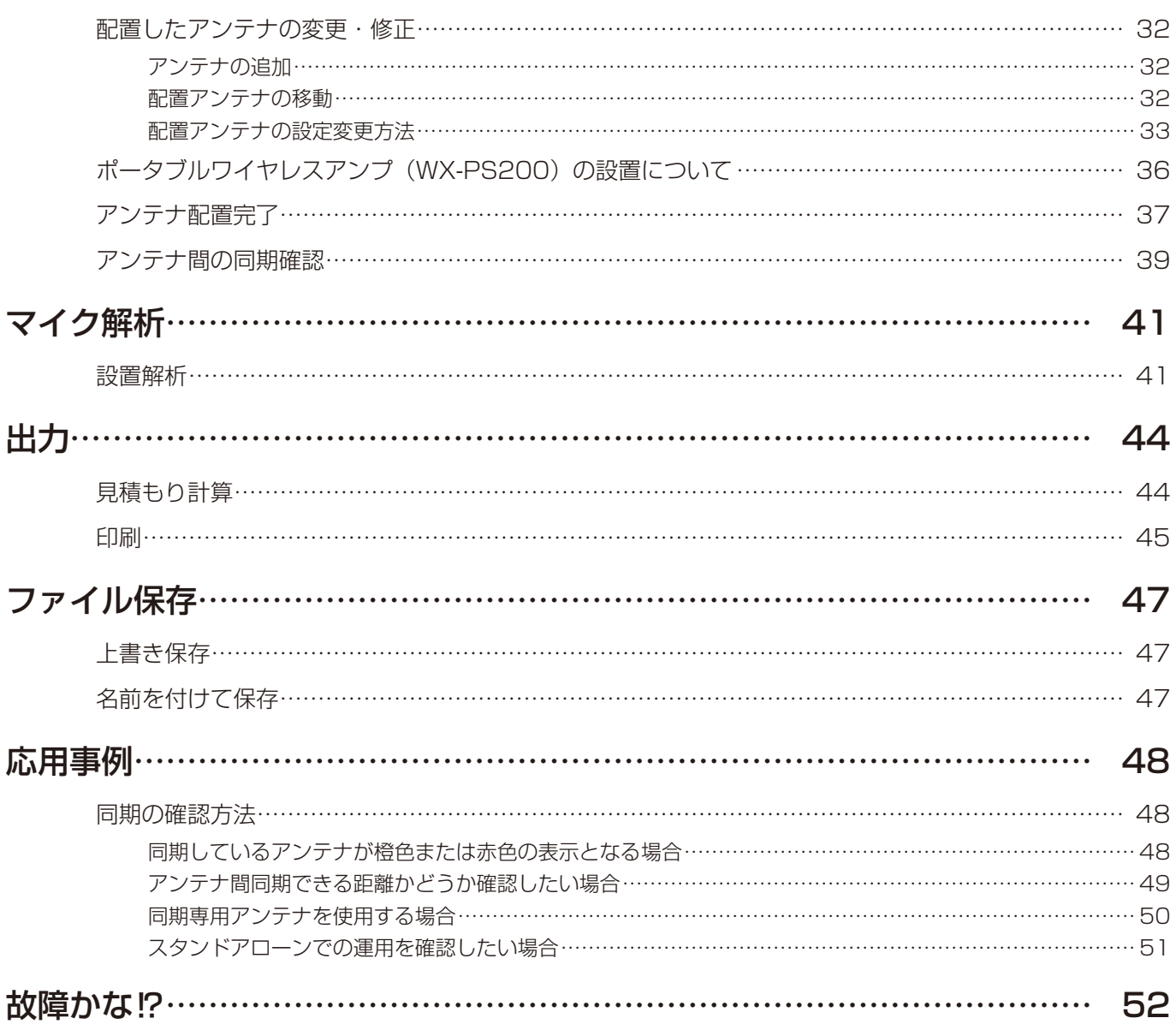

<span id="page-6-0"></span>インストール・アンインストールのしかた

# インストールのしかた

本ソフトウェアをインストールします。

本ソフトウェアをインストールする際には、ソフトウェア使用許諾契約書をよくお読みになり、同意していただける場合のみ、 インストールしてください。

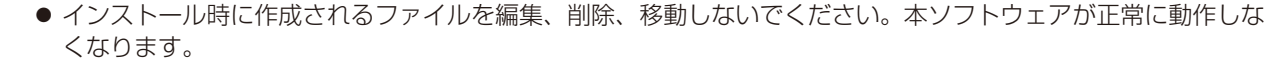

● 本ソフトウェアを再インストールする場合は、必ずアンインストールしてから、再度インストールしてください。

#### **1** ダウンロードしたファイルを解凍

**2 解凍フォルダーにある WX-SR200series EasyDesignToolSetup (バージョン番号).exe** をダブルクリック

インストーラーが実行され、セットアップウィザードが表示されます。

#### **3** 画面の指示にしたがってインストールします。

インストールが完了すると、スタートメニューに登録されます。

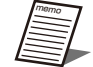

重要

● [スタート] - [Panasonic] - [WX-SR200シリーズ かんたんワイヤレス設計ツール]に本ソフトウェア のショートカットが作成されます。

## アンインストールのしかた

本ソフトウェアをアンインストールする場合は、以下の手順で操作します。 アンインストールの方法はWindows 10での操作を元に説明します。ご使用のOSに読み換えて操作してください。

**1** 画面左下の(スタートボタン)を右クリックし、表示されたメニューから[アプリと機能] をクリックする

「アプリと機能」画面が表示され、インストールされているアプリ一覧が表示されます。

#### **2** [WX-SR200シリーズ かんたんワイヤレス設計ツール]を選択し、[アンインストール] ボタンをクリックする

以降、画面の指示にしたがって操作します。

# <span id="page-7-0"></span>起動と終了

# 起動

[スタート] - [Panasonic] - [WX-SR200 シリーズ かんたんワイヤレス設計ツール]にて本ソフトウェア を起動します。

本ソフトウェアを起動時、下記画面になります。

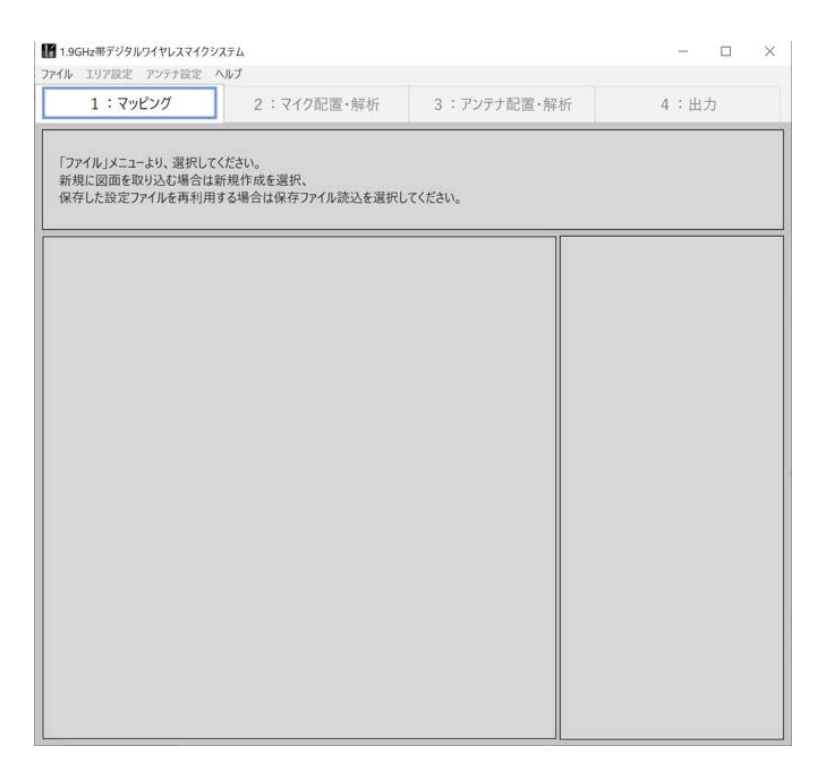

# 終了

[ファイル]-[終了]で本ソフトウェアを終了します。本ソフトウェア右上の「×」マークからでも終了できます。

# <span id="page-8-0"></span>かんたんワイヤレス設計操作の流れ

ここでは本ソフトウェアのかんたんな使用例を記載します。

本ソフトウェアの画面に記載されているメッセージに沿って操作してください。

# STEP1:マッピング

[ファイル]-[新規作成]-[図面ファイル読込]で設置予定場所の図面を読み込んでください。図面がない場合は、 [図面なし] を選択してください(白紙のエリア入力画面となります)。

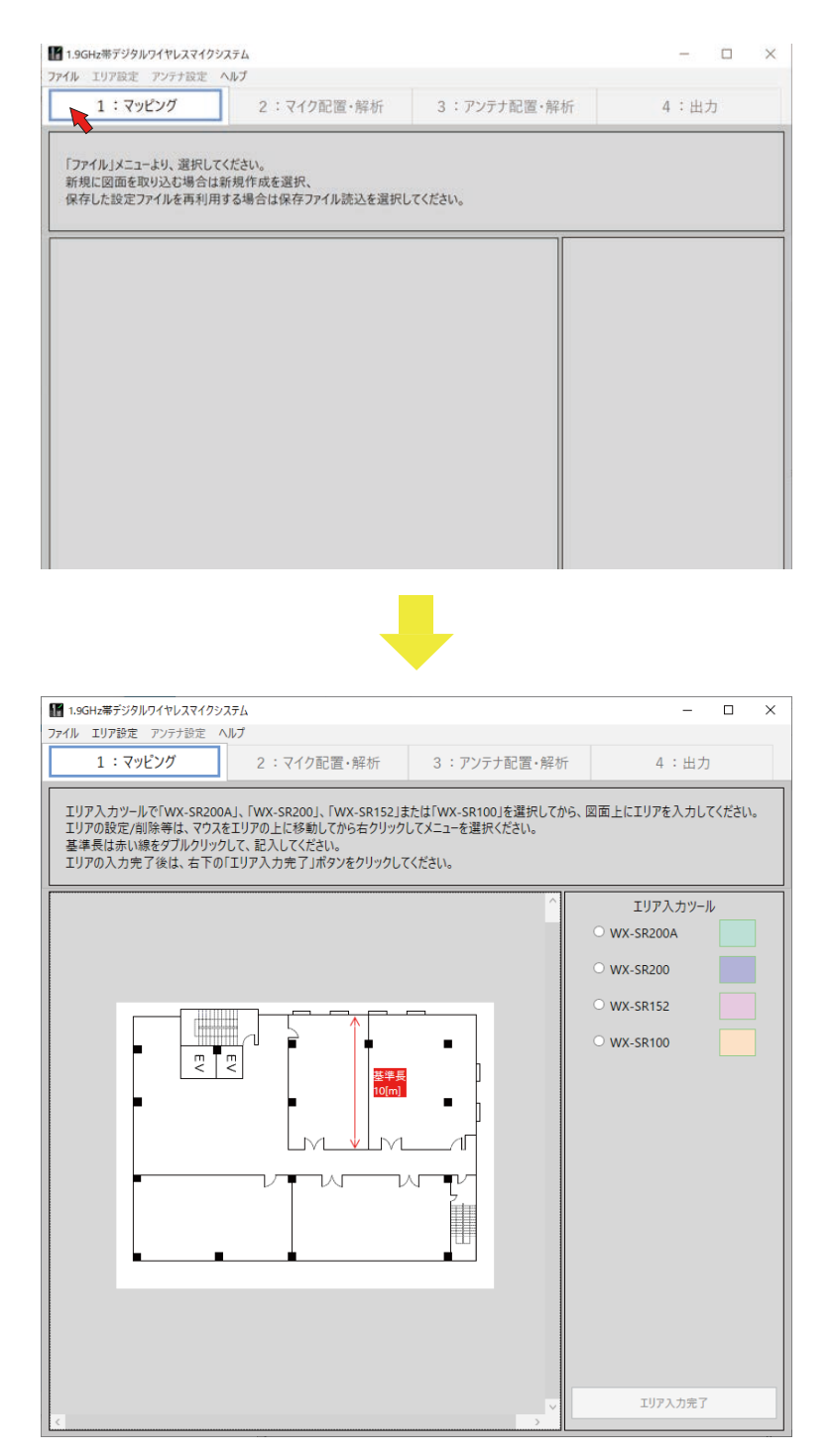

図面の読み込みが完了しますとエリア入力ツールが表示されます。導入を検討しているシステムを選択(WX-SR200A、 WX-SR200、WX-SR152、またはWX-SR100)し、読み込んだ図面に合わせてマイクを設置するエリアを入力してくださ い。

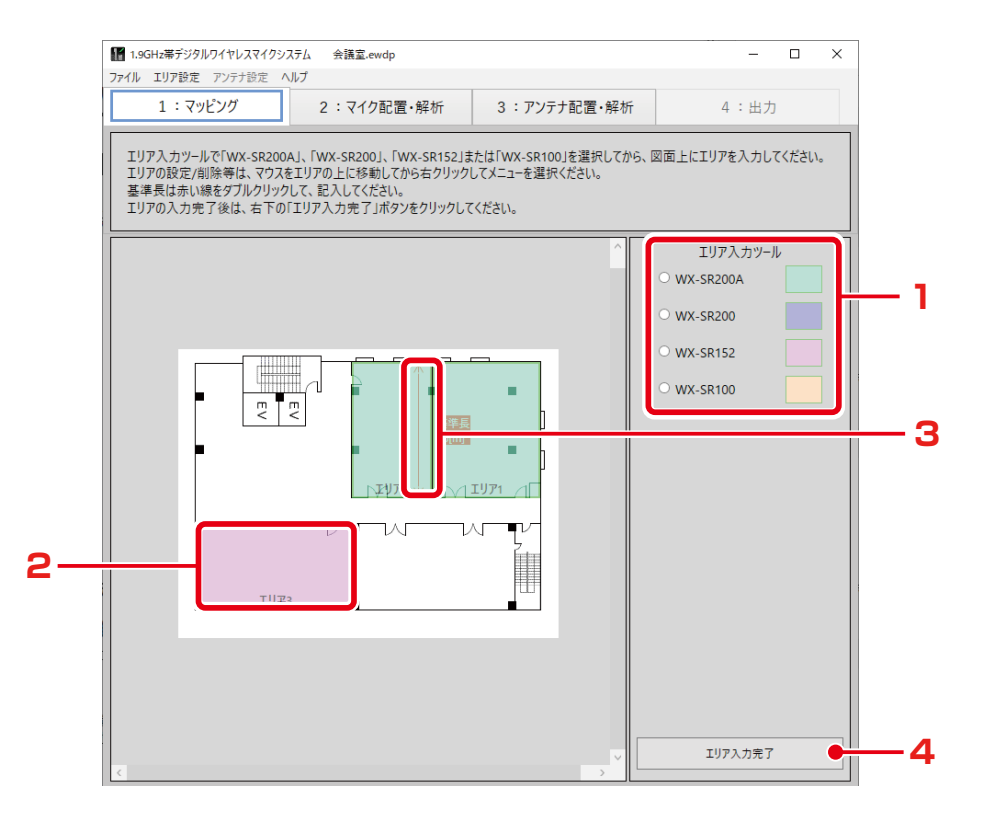

### エリア入力の手順

#### **1** システム選択

エリア入力ツールより入力するシステム(WX-SR200A、WX-SR200、WX-SR152、またはWX-SR100)を選択し てください。

## **2** エリア入力

図面に合わせて部屋の対角でクリックしてください。 入力するエリアの数だけ上記を繰り返してください。

#### **3** 基準長を設定

基準長の矢印の長さを寸法に合わせて調整してください。

## **4** エリア入力完了

エリア入力が完了したら「エリア入力完了」ボタンをクリックしてください。

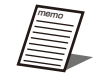

● 図面の取り込み、エリア設定の詳細は「マッピング」(14ページ) をお読みください。

# <span id="page-10-0"></span>STEP2:マイク配置

[エリア入力完了]ボタンをクリックすると「マイク配置・解析」画面へ遷移します。使用マイク一覧に各エリアで使用するマ イク本数を入力してください。マイク本数の入力が完了しましたら [マイク入力完了] ボタンをクリックしてください。

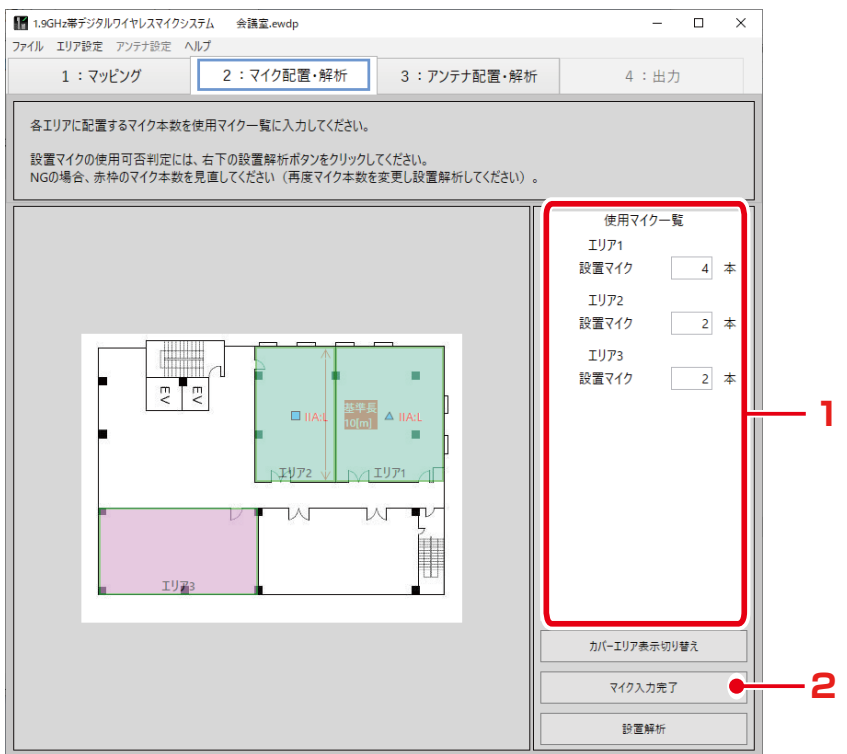

#### マイク設置の手順

**1** マイク本数の入力

使用マイク一覧へ各エリアで使用するマイク本数を入力してください。

#### **2** [マイク入力完了] ボタンをクリック

マイク入力が完了したら「マイク入力完了」ボタンをクリックしてください。

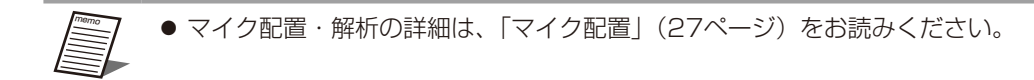

# <span id="page-11-0"></span>STEP3:アンテナ配置・解析

[マイク入力完了]ボタンをクリックすると「アンテナ配置・解析」画面へ遷移します。設置アンテナ選択ツール内にある[推 奨アンテナ配置]ボタンをクリックしてください。

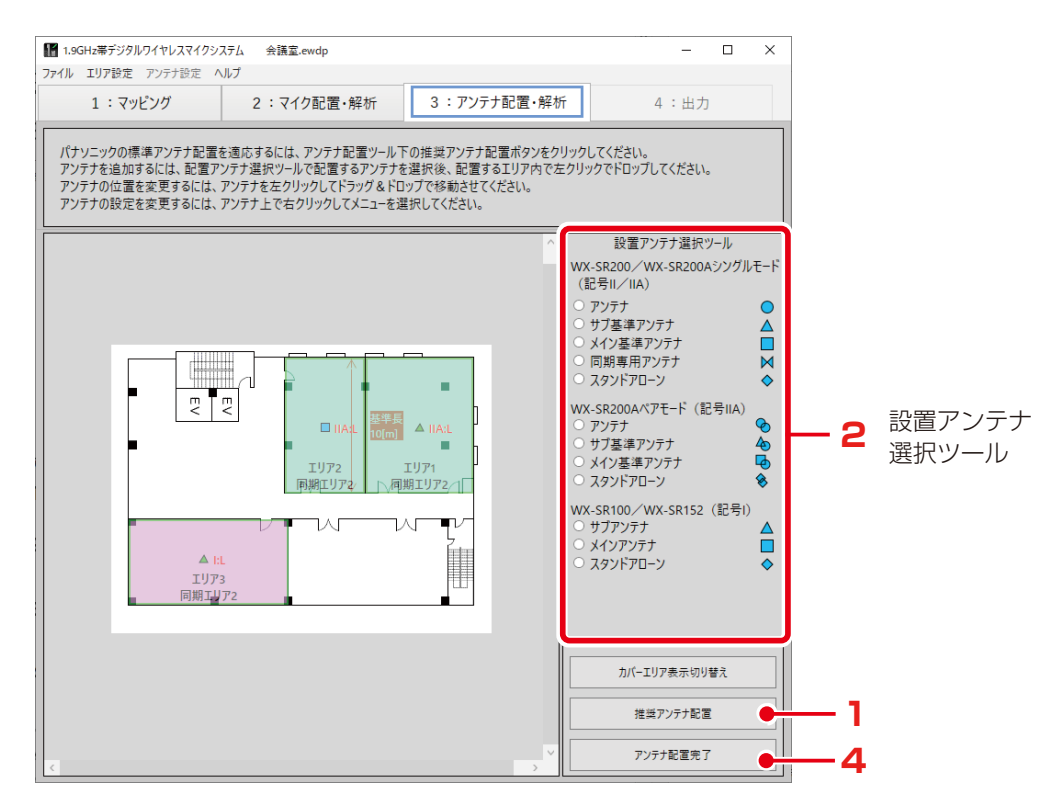

#### アンテナ配置の手順

#### **1** [推奨アンテナ配置]ボタンをクリック

各エリア内に推奨アンテナが配置されます。

#### **2** アンテナを追加する

必要に応じて設置アンテナ選択ツールよりアンテナを選択し、追加するエリアでクリックしてください。エリア内に選択 したアンテナが追加されます。

#### **3** アンテナを削除する

必要に応じて削除するアンテナを選択し、右クリックで設定メニューを表示し、削除を選択してください。

### 4 アンテナ配置完了

[アンテナ配置完了]ボタンをクリックしてください。([アンテナ配置完了]ボタンをクリックすると、各エリアがどのエ リアと同期しているか、また同期信号のレベルを確認することができます)

memo

● アンテナ配置の詳細は、[「アンテナ配置」\(29ページ\)を](#page-28-0)お読みください。 ● カバーエリア表示切替については、[「カバーエリアについて」\(31ページ\)を](#page-30-0)お読みください。

# <span id="page-12-0"></span>STEP4:マイク解析

[アンテナ配置完了]ボタンをクリックすると再度「マイク配置・解析」画面へ遷移します。マイク本数を確認し、変更がなけ れば[設置解析]ボタンをクリックしてください。

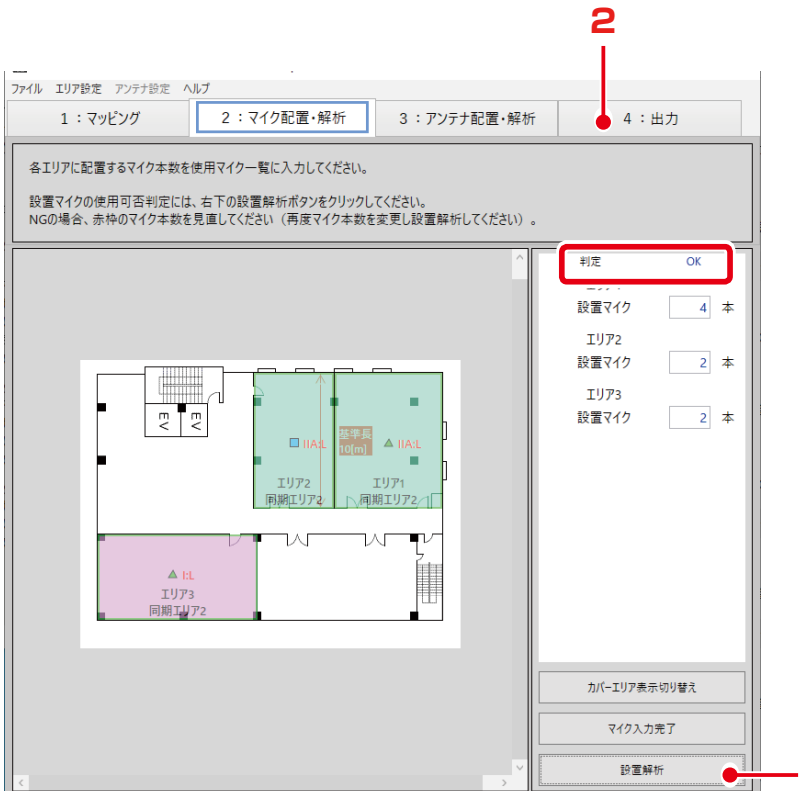

### マイク解析の手順

#### **1** [設置解析]ボタンをクリック

マイクの配置解析が開始されます。上図の赤枠のように、判定が「OK」であることを確認してください。 判定が「NG」の場合、NGのエリアのマイク本数が赤くなります。NGエリアやNGエリア周辺のマイク本数を増減し、再 度[設置解析]ボタンをクリックして使用可能マイク本数を確認してください。

**1**

## 2 「4:出力」 タブを選択

画面が「出力」画面に遷移します。配置したワイヤレスマイクシステムの必要機種や機種数の表示、見積もり(定価)、印 刷が可能になります。

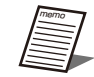

- マイク配置・解析の詳細は[、「マイク解析」\(41ページ\)](#page-40-0)をお読みください。
- ●「出力」画面の詳細は[「印刷」\(45ページ\)](#page-44-0)をお読みください。
- 本ツール結果はアンテナ配置における参考としていただき、推奨位置周辺に設置するようにしてください。
- アンテナ配置が事前に決まっている場合などは、実際に設置できる場所にアンテナ位置を修正いただき、再度 フィールド選択や使用マイク本数に問題ないことをご確認ください。
- カバーエリア表示切替については[、「カバーエリアについて」\(31ページ\)](#page-30-0)をお読みください。

# <span id="page-13-1"></span><span id="page-13-0"></span>マッピング

「マッピング」画面では、ワイヤレスマイクシステムの設置を検討している図面の読み込みや設置するエリア(部屋)について 設定します。

# 図面を読み込む(図面あり)

本ソフトウェアでは、ワイヤレスマイクシステムの設置を検討している間取り図面を読み込むことができます。

### ■ 図面ファイルの読み込み手順

#### **1** 間取り図の読み込み

[ファイル]-[新規作成]-「[図面ファイル読込]で設置予定場所の図面を選択してください。

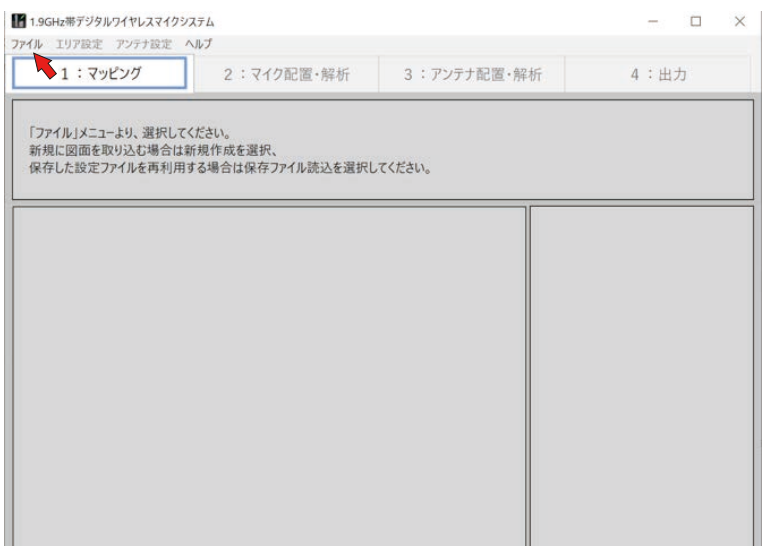

画面に図面が表示されます。

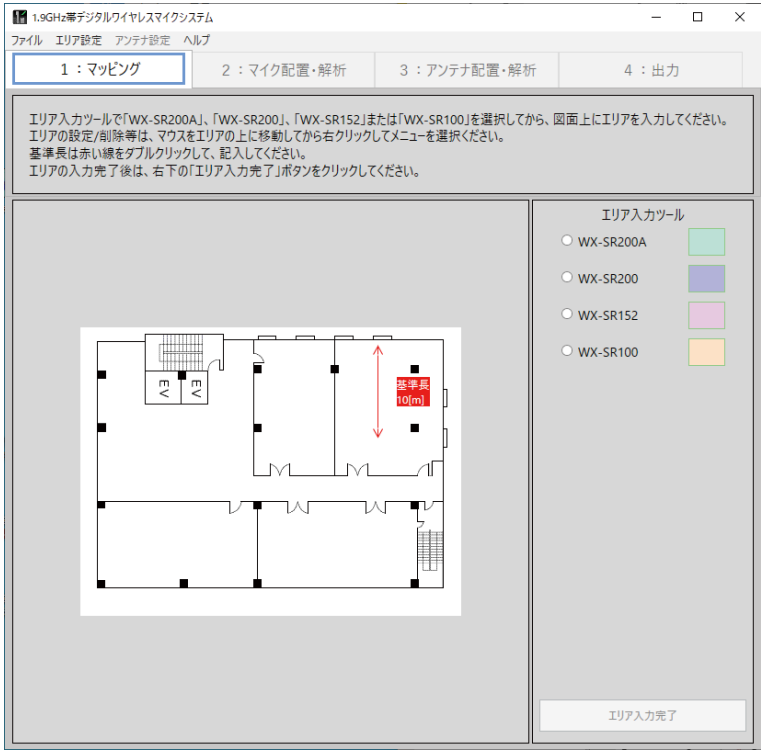

memo

#### ◆ 読み込み可能な図面ファイル

読み込み可能な図面ファイルは以下です。

- \*.pdf(PDF Image)
- \*.png(PNG Image)
- \*.jpg(JPEG Image)
- \*.bmp(Bitmap Image)
- \*.gif(GIF File)

● PDFファイルは一部のファイルフォーマットに対応できない場合があります。(PDFファイルが読み込めない フォーマットである場合、読み込み後の表示は白画面となります)

PDF ファイルが読み込めない場合は、以下の手順で図面のファイルを作成してください。

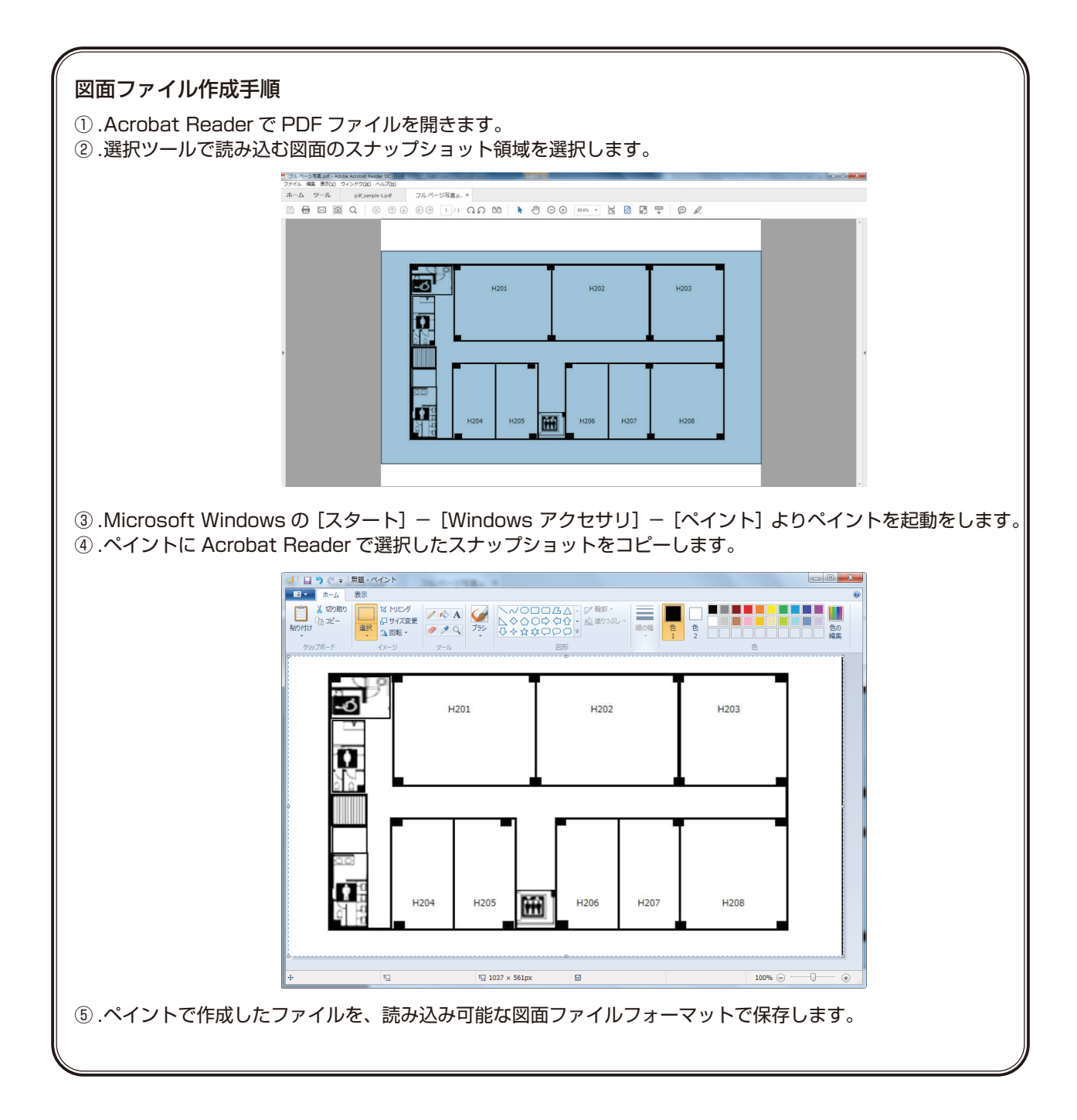

# <span id="page-15-0"></span>図面を読み込む(図面なし)

本ソフトウェアで読み込む図面がない場合は、「図面なし」を選択してください。図面なし選択後の画面は下記のように白紙図 面となります。

## ■図面なし選択の手順

#### **1** 図面なしを選択

[ファイル] - [新規作成] - [図面なし] を選択してください。 画面に白図面が表示されます。

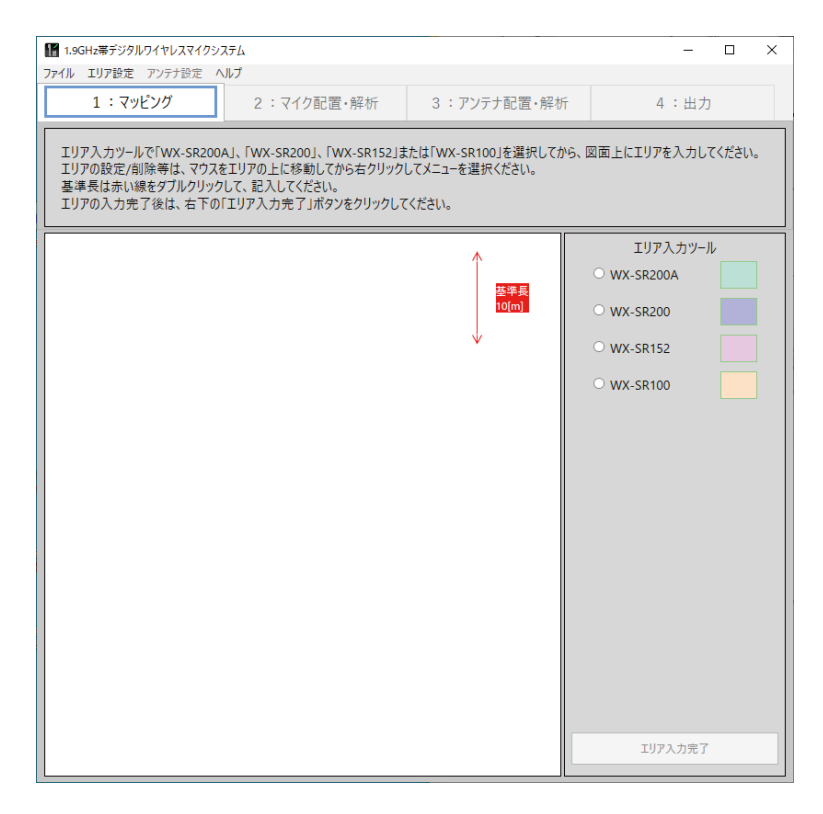

## <span id="page-16-1"></span><span id="page-16-0"></span>図面を読み込む(保存ファイル読込)

本ソフトウェアでは解析結果を保存することができ、保存したファイル(拡張子.ewdp)を読み込むことができます。

## ■ 保存ファイルの読み込み手順

#### **1** 保存ファイルを読み込む

[ファイル]-[保存ファイル読込]で保存したファイルを選択してください。

# <span id="page-17-1"></span><span id="page-17-0"></span>エリア入力

図面の読み込みが完了しますとエリア入力ツールが表示されます。読み込んだ図面に沿ってマイクを設置するエリアを入力し てください。

## **1** システムの選択

エリア入力から、設置予定のシステムのボタンをクリックします。 ここでは、例としてWX-SR200Aを選択します。

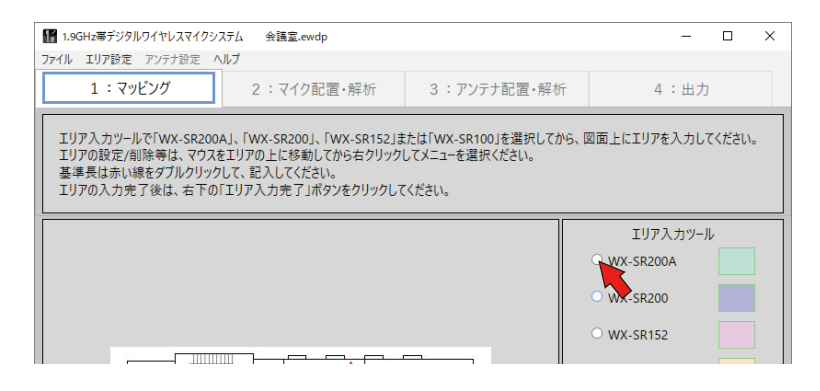

#### **2 エリアの設定**

入力するエリアの四隅のうちの一つをクリックし、続いて対角するもう一方の四隅をクリックすると、四角い緑色のエリ アが入力されます。

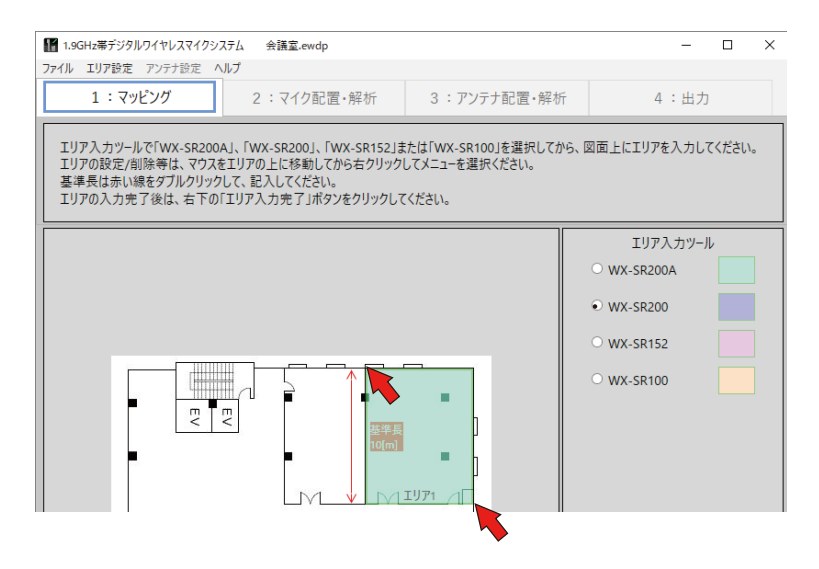

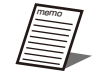

● 入力したエリアはマウスのドラックで、移動、サイズを変更できます。

## <span id="page-18-0"></span>入力エリアの追加

図面上の他のエリアでもマイクを使用したい場合[、「エリア入力」\(18ページ\)](#page-17-1)の手順で、ワイヤレスマイクシステムを配 置するエリア(部屋)を設定します。

ここでは、例として同一フロア内に、WX-SR200Aのエリアに加え、WX-SR152のエリアを設定しています。

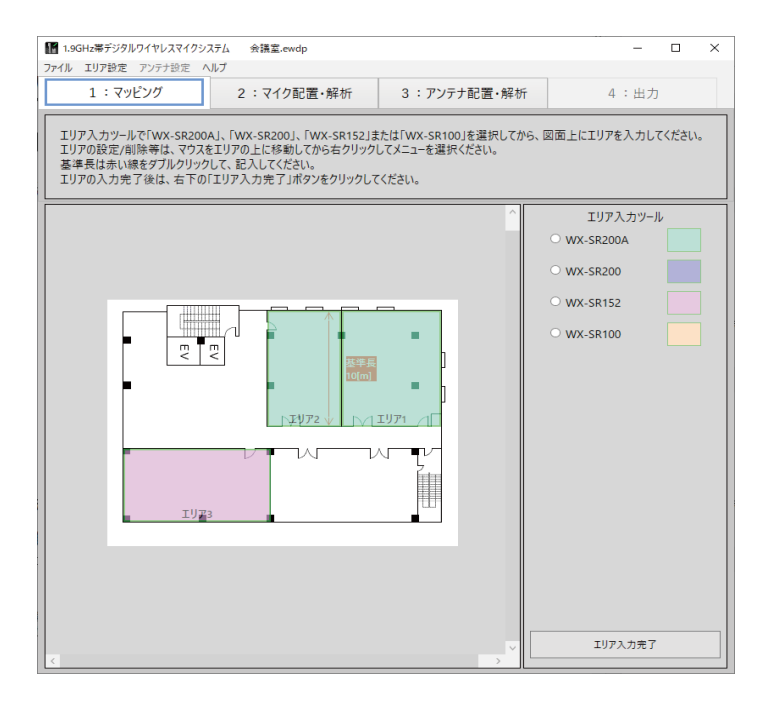

## 図面の拡大

図面上で「Ctrl」キーを押しながらマウスをスクロールすることで、拡大したり、元の大きさに戻したりすること ができます。

以下は、図面を拡大した時の一例です。

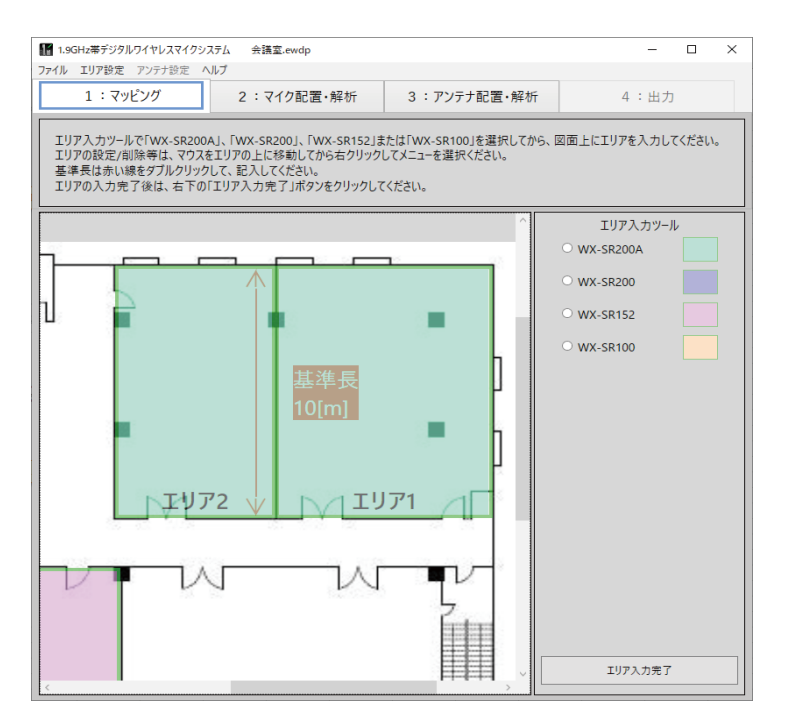

## <span id="page-19-2"></span><span id="page-19-0"></span>入力エリアの変更・修正

入力したエリアの設定値を変更することができます。

#### 入力エリアの設定変更方法

画面上の設定変更するエリア上で右クリックすると設定メニューが表示されます。 設定メニューから、変更したい項目を選択します。

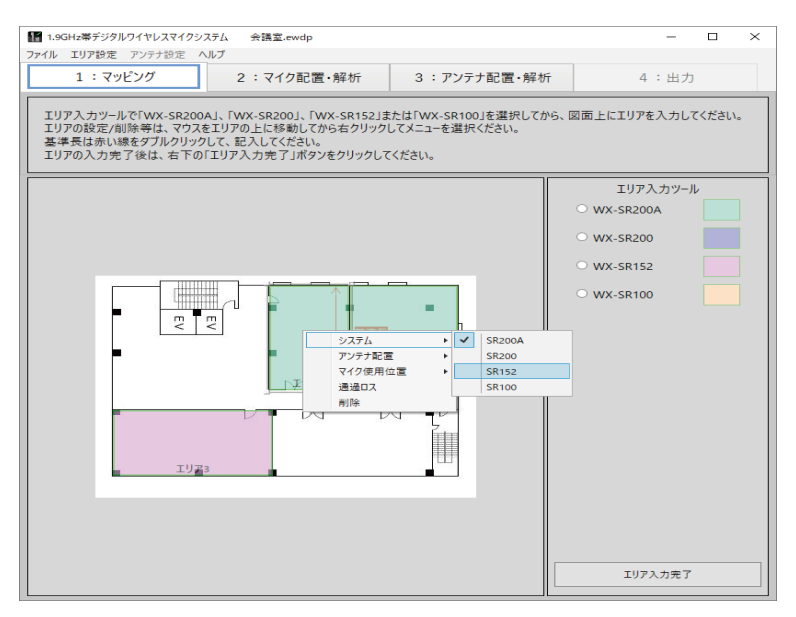

#### ◆ システム

エリア内のシステムを変更することができます。

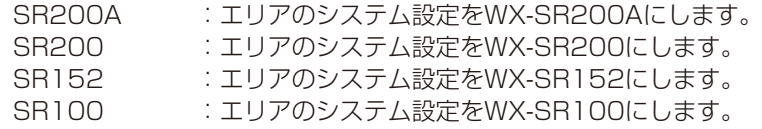

デフォルト設定 :入力されたエリア設定

#### ◆ アンテナ配置

アンテナの設置方法を変更することができます。アンテナの設置方法はアンテナの推奨配置で使用します。 WX-SR100は天井配置だけの設定となります。

天井配置 :エリアの配置設定を天井配置に設定します。 壁配置 :エリアの配置設定を壁掛け配置に設定します。

#### <span id="page-19-1"></span>デフォルト設定 :天井配置

#### ◆ マイク使用位置

マイクを使用する範囲がエリア(部屋)全体なのか、またはエリアの一部で良いのかを設定します。通常は「全体」の 設定で使用してください。

- 全体 :マイクをエリア全体で使用する。
- 上端 :マイクをエリアの上端で使用する。
- 下端 :マイクをエリアの下端で使用する。
- 右端 :マイクをエリアの右端で使用する。
- 左端 :マイクをエリアの左端で使用する。
- デフォルト設定 :全体

例えば教室を例として、教室全体ではなく教壇付近のみでマイクを使用する場合、教壇の位置を選択してください(教 壇がエリアの上端/下端/右端/左端のどの位置かを設定)。

「全体」以外を設定すると、マイク使用位置として設定された部分のみアンテナ配置でアンテナの無線到達距離がカバー できているかをチェックします。アンテナ数の削減などコストダウン検討などにご利用ください。

#### ◆通過ロス

エリアの通過ロスを設定します。アンテナを設置する部屋の材質・通過ロスがわかっている場合は、この設定画面にて 設定してください。不明な場合はデフォルトで使用してください。

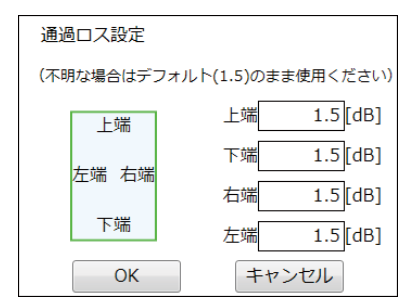

[デフォルト設定] 1.5(dB)

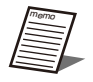

● エリア間の通過ロスがわかっている場合は、通過ロスの1/2を各エリアの壁の通過ロスとして設定し てください。例えば下図を例としますと、エリア1(WX-SR200A)とエリア2(WX-SR200)間の 通話ロスが10 dBとわかっている場合、エリア1の左端の通過ロスに5 dBを設定し、エリア2の右端 の通過ロスに5 dBを設定します。

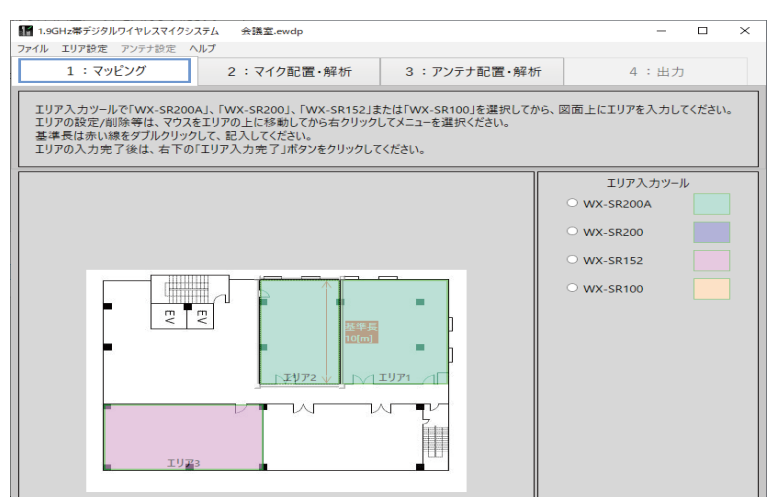

#### 参考文献※2によりますと建築材の透過損は下表の通りです。

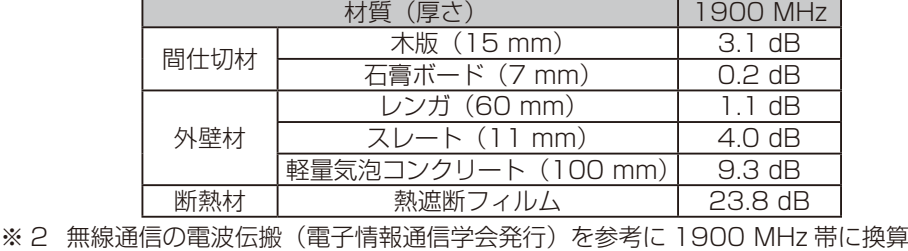

### ◆ 削除

エリアを削除します。

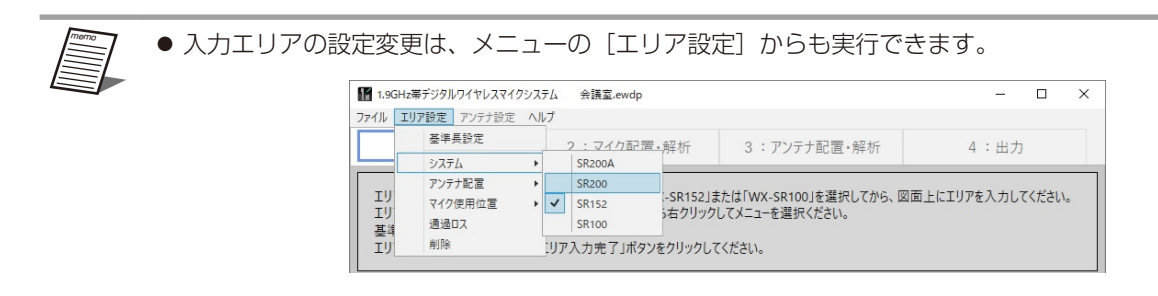

## <span id="page-22-0"></span>基準長の設定

入力したエリアの基準寸法となる基準長を設定します。基準長は配置するアンテナ間の無線干渉を算出する際に使用する距離 の基準となります。必ず設定するようにしてください。

#### ■ 基準長の設定手順

#### **1** [基準長]矢印をクリック

矢印を左クリックすると矢印の四隅にグレーのマークが表示されます。

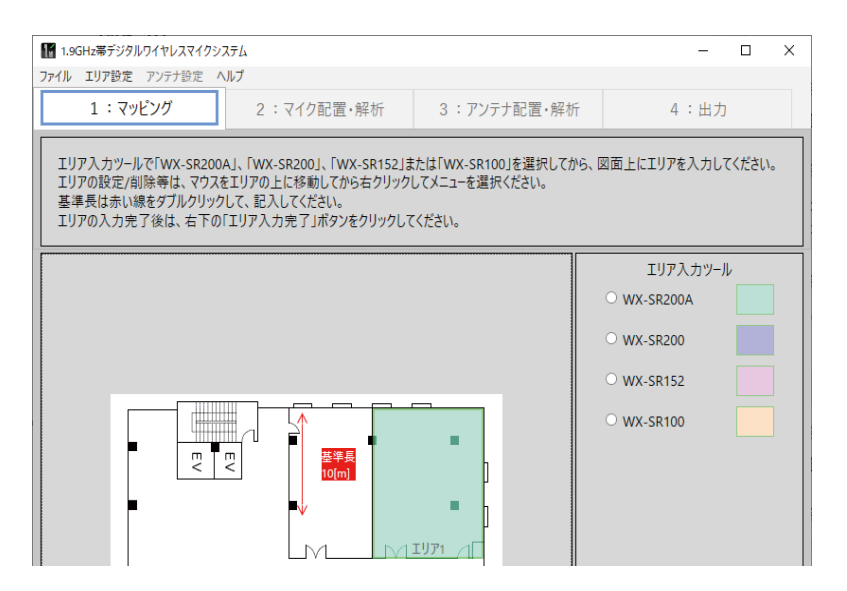

#### **2** 基準矢印の角度、長さ、位置を調整

基準長の長さや位置をエリアの大きさに応じて調整してください。矢印四隅のグレー部分をドラッグすると、矢印の角度 を変更できます。またグレーのラインをドラッグすると矢印の長さを変更でき、矢印をドラッグすることで矢印を移動す ることができます。例えば、読み込んだ図面に寸法が記載されている場合、その寸法線に合わせて基準長の長さを調整し てください。

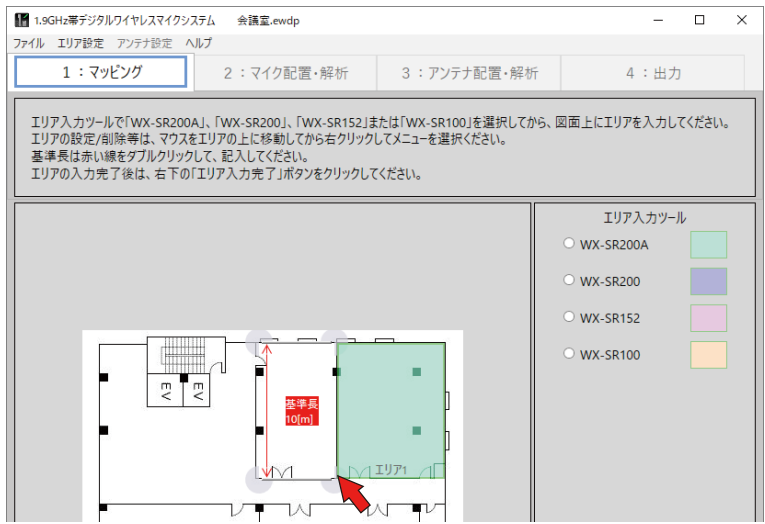

### **3** 数値の入力

memo

基準長の長さ表示部分をダブルクリックすると、「基準長設定」ウィンドウが表示されるので、数値を入力します。

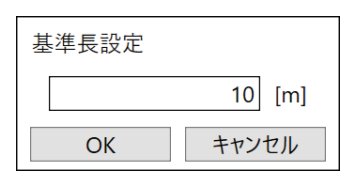

#### ●基準長の角度を変更後、元の0°または90°に戻す場合は、基準長を右クリックしてメニューより 0 °または90 °を選択してください。

● 基準長の設定変更は、メニューバーの [エリア設定] からも実行できます。

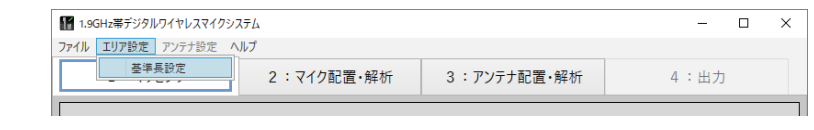

## <span id="page-24-0"></span>エリア入力完了

エリア入力が完了したら、[エリア入力完了]ボタンをクリックしてください。

画面は「マイク配置・解析」画面へ遷移します。

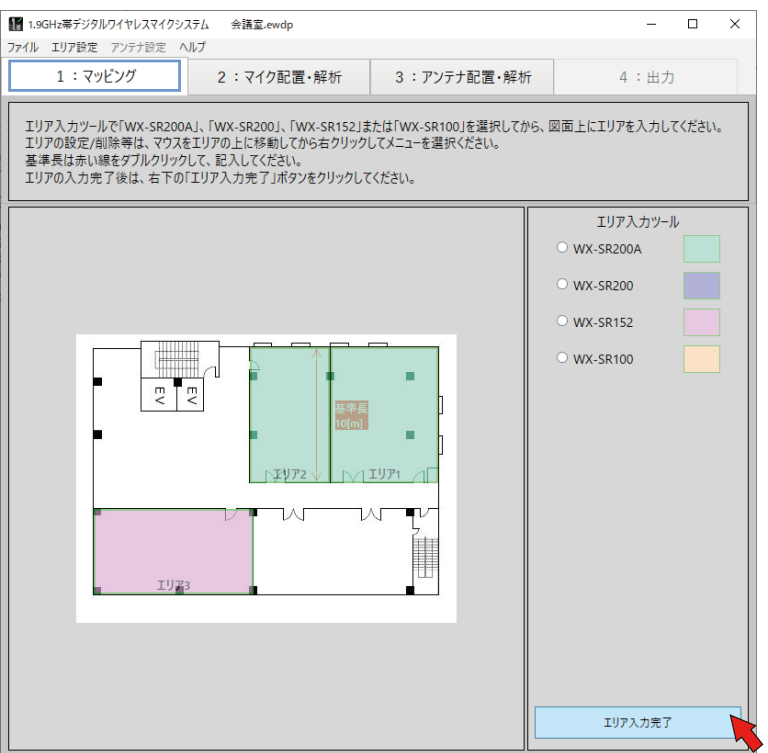

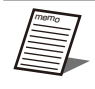

●他のタブ(「マイク配置・解析」や「アンテナ配置・解析」など)で作業中にエリアを移動させたり、変更 したりすると、作業タブが「マッピング」へ移動します。エリアを移動したりサイズ変更や設定変更した 場合は、変更内容を更新するために「エリア入力完了」ボタンをクリックしてください。

## WX-SR200Aの設置について

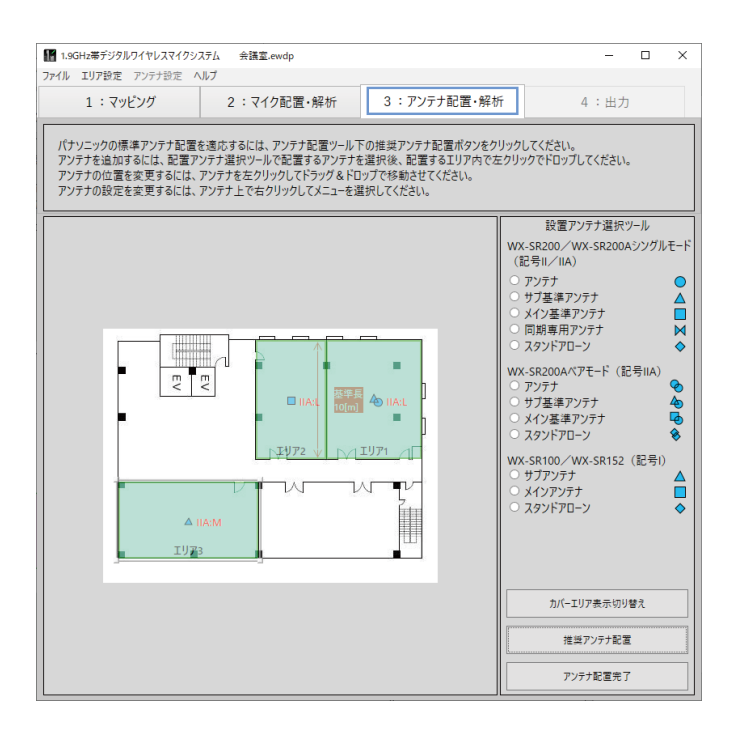

WX-SR200A をご検討中で、WX-SR204A/204DAN を使用してマイクを 8 本以下でご利用を計画、または WX-SR202A/202DAN を使用してマイクを 6 本以下でご利用を計画の場合、SR200A シングルモードのア ンテナを WX-SR200A のエリアに入力してください。

WX-SR204A/204DAN を使用してマイクを 9 本以上でご利用を計画、または WX-SR202A/202DAN を使 用してマイクを 7 本以下でご利用を計画の場合、SR200A ペアモードのアンテナを WX-SR200A のエリアに 入力してください。

# <span id="page-26-1"></span><span id="page-26-0"></span>マイク配置

エリア入力が完了すると、「マイク配置・解析」画面へ遷移します。「マイク配置・解析」画面では、各エリア(部屋)にマイ クを配置します。

# 使用マイク入力

**1** マイク本数の入力

各エリアで計画している設置マイク本数を画面右側の使用マイク一覧に入力します。

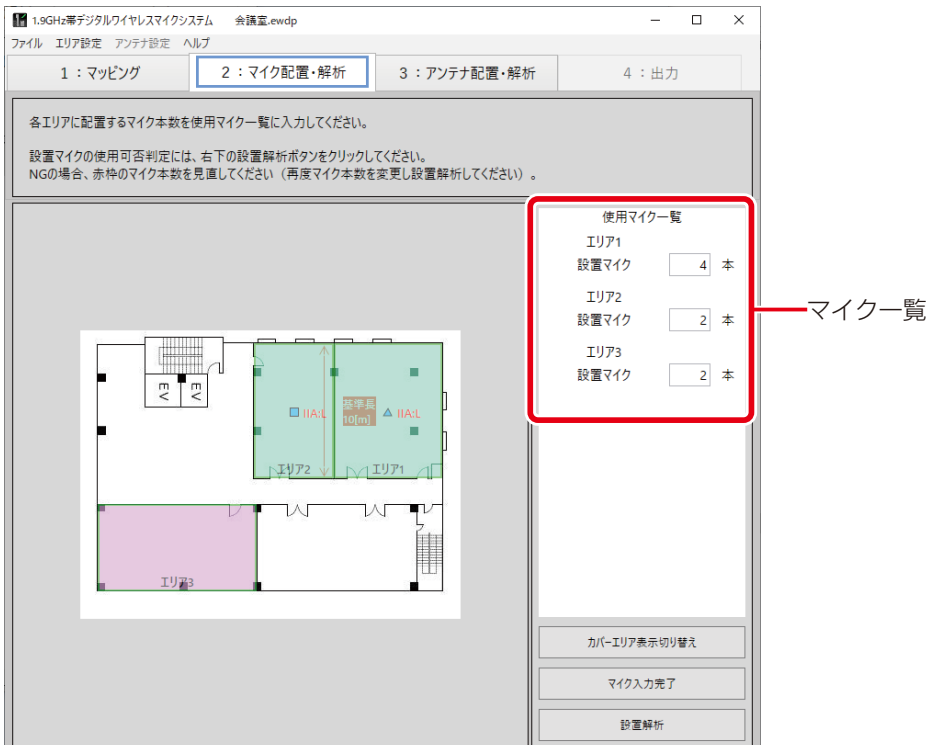

## **2** マイク入力完了

各エリアにマイク本数の入力が完了しましたら、[マイク入力完了]ボタンをクリックしてください。

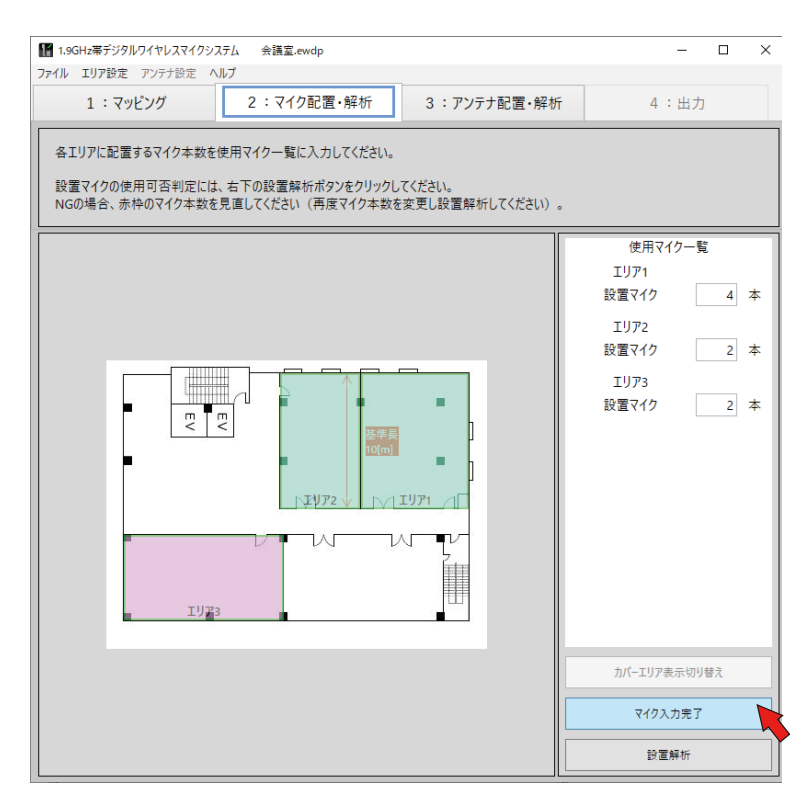

画面は「アンテナ配置・解析」画面へ遷移します。

# <span id="page-28-1"></span><span id="page-28-0"></span>アンテナ配置

「アンテナ配置・解析|画面では、各エリア(部屋)にアンテナを配置します。

## 推奨アンテナ配置

本ソフトウェアでは、ワイヤレスマイクシステムの推奨配置を提案します。

#### ■ 推奨配置の手順

#### **1** 推奨アンテナの配置

[推奨アンテナ配置] ボタンをクリックする。

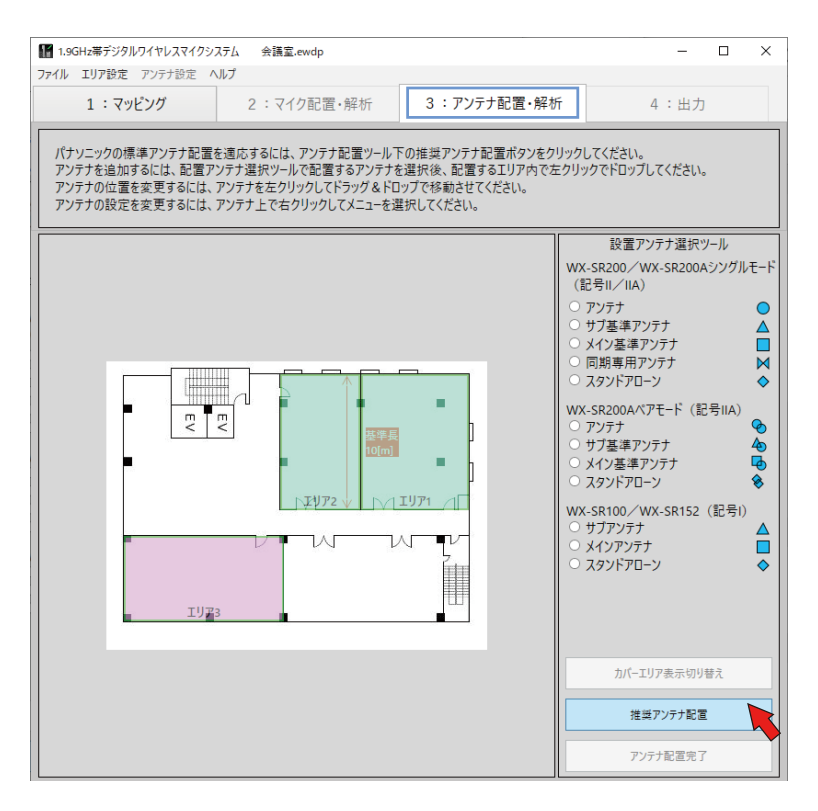

各エリア内の推奨位置にアンテナが配置されます。

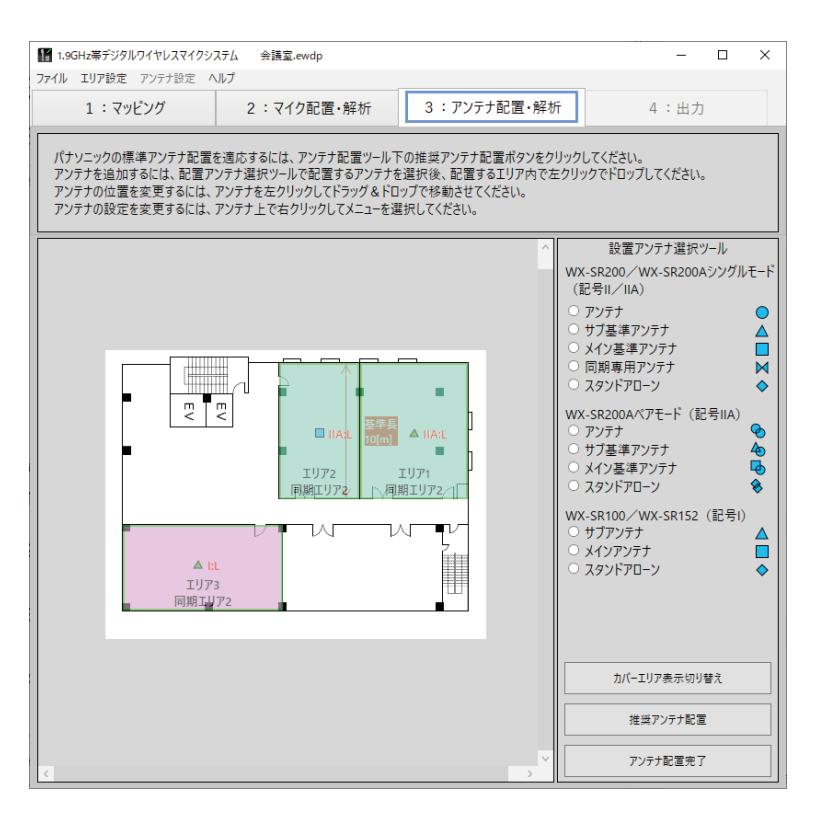

推奨配置では、画面内の 1 箇所にのみ同期のためのメイン基準アンテナ(WX-SR152/WX-SR100 システムではメイ ンアンテナ)を配置します。

memo 本ソフトウェアでは、WX-SR152/WX-SR100のエリアには、配置したマイク本数に応じてアンテナを 配置します。

● エリアがアンテナのカバーエリア (無線到達距離) 以上の大きさの場合、推奨アンテナ配置後の「アンテ ナ配置完了」[\(37ページ](#page-36-1))で「アンテナ配置を見直してください」のダイアログメッセージが表示され「判 定 NG」となります。この場合、再度マッピング画面に戻って、マイクを使用するエリアの大きさを見直 すか、「マイク使用位置」を変更してアンテナを設定した側へ「マイク使用位置」を配置してください。

## <span id="page-30-0"></span>カバーエリアについて

アンテナのカバーエリア(無線到達距離)の目安を点線の円でマップ上に表示する機能です。 アンテナ配置後に「カバーエリア表示切り替え」ボタンを押すことで、表示 / 非表示を切り変えることができます。

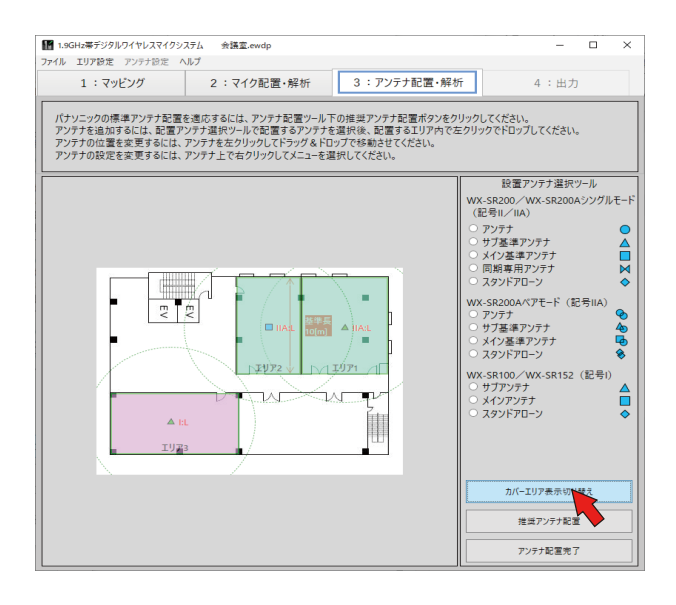

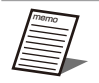

● 表示する円は目安であるため、必ずしも円の内側での通話を保証するものではありません。

● 点線の円が緑表示される場合は、壁厚を考慮した到達距離を目安として表示します。

# <span id="page-31-0"></span>配置したアンテナの変更・修正

設置計画に合わせて配置したアンテナの追加・削除・設定値変更を行います。

## アンテナの追加

アンテナを追加するには、設置アンテナ選択ツールで追加するアンテナを選択し、追加するエリアでクリックしてください。 エリアと異なるシステムのアンテナを追加することはできません。

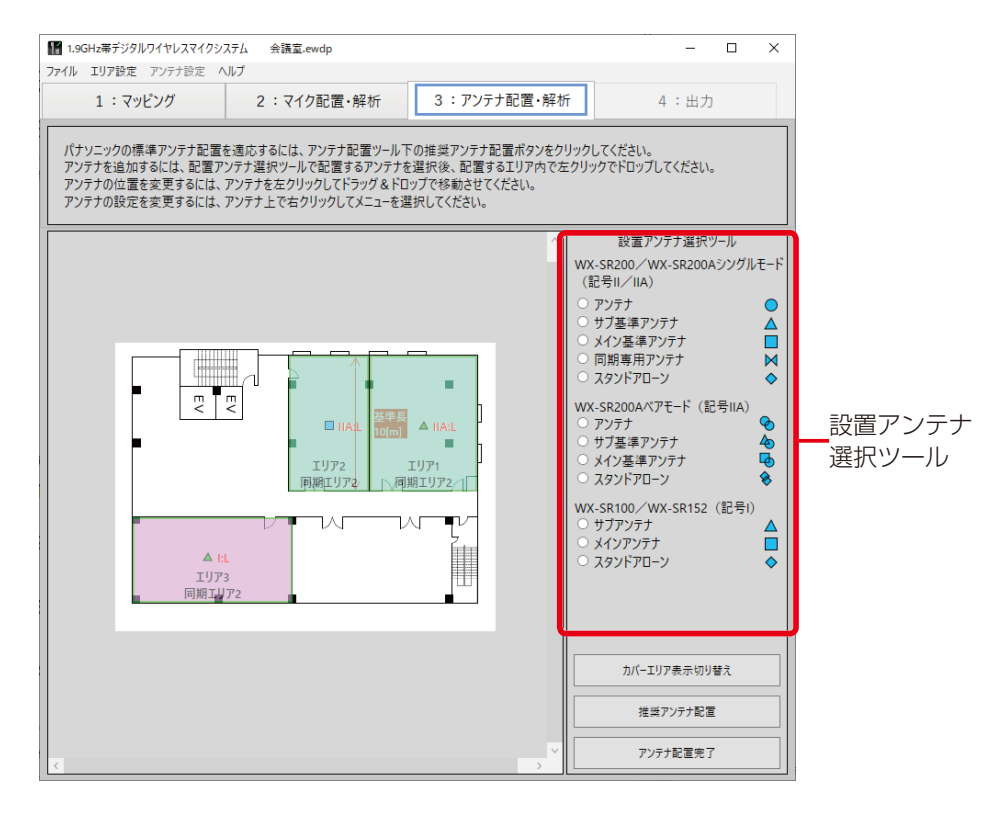

## 配置アンテナの移動

配置したアンテナの位置を変えるには、移動するアンテナをドラッグしながら移動します。

## <span id="page-32-1"></span><span id="page-32-0"></span>配置アンテナの設定変更方法

配置したアンテナの設定を変更することができます。

#### アンテナの設定変更方法

画面上の設定変更するアンテナ上で右クリックすると設定メニューが表示されます。 設定メニューから、変更したい項目を選択します。

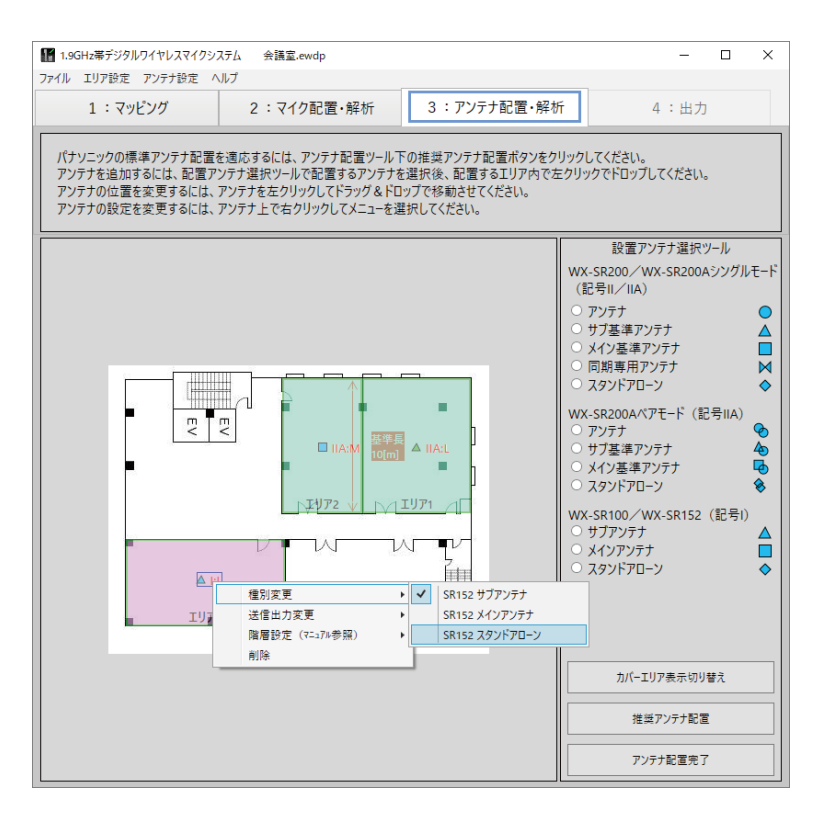

#### ◆ 種別変更

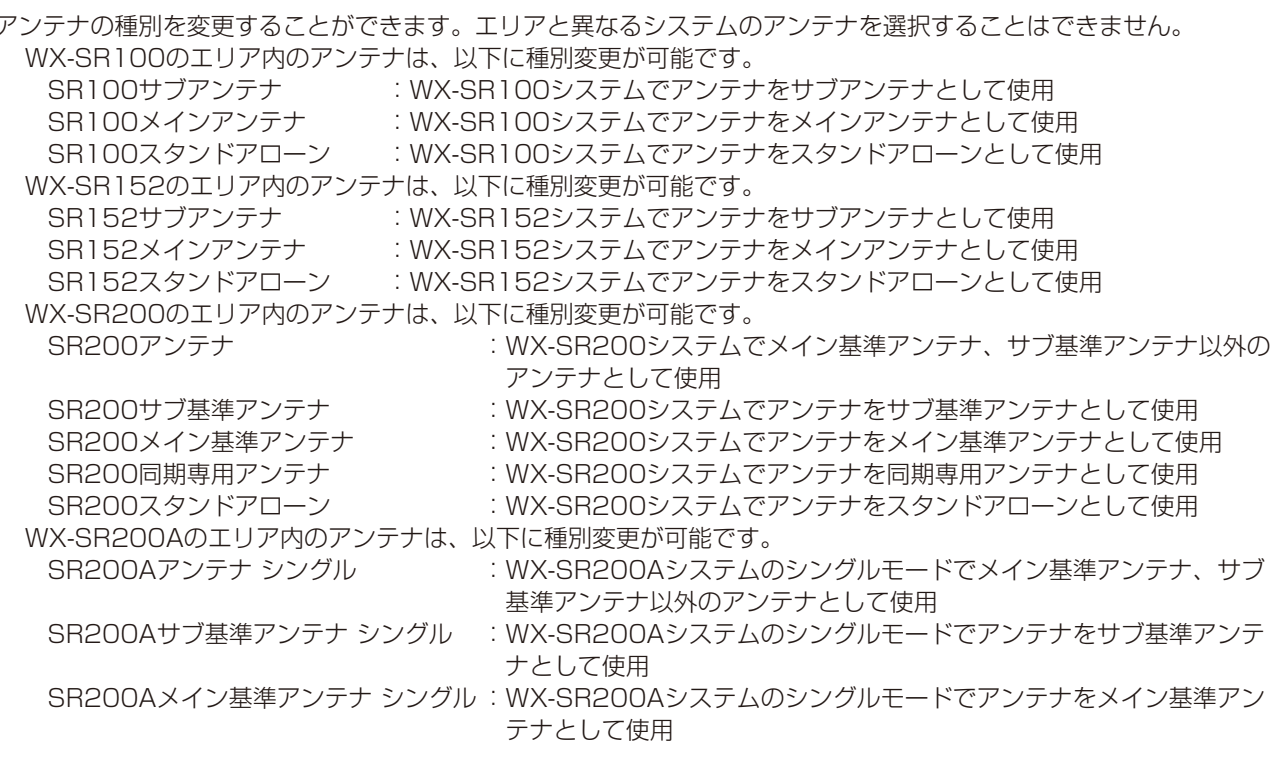

33

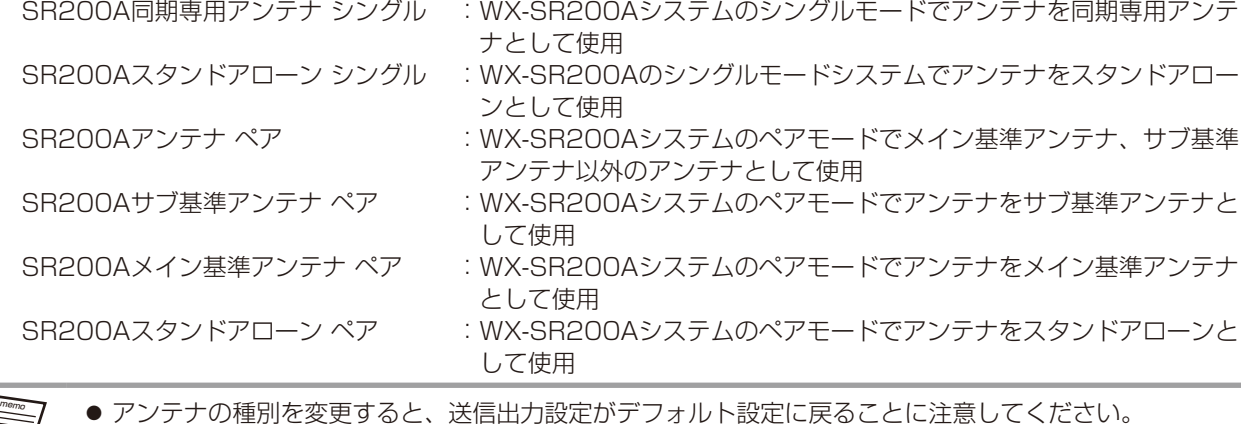

#### ◆ 送信出力変更

<span id="page-33-0"></span>各アンテナのフィールド選択を設定します。

<アンテナ種別をWX-SR152の「サブアンテナ」「メインアンテナ」「スタンドアローン」に設定している場合、もしくは SR200/SR200AシングルモードおよびSR200Aペアモードの「アンテナ」「サブ基準アンテナ」「スタンドアローン」に 設定している場合>

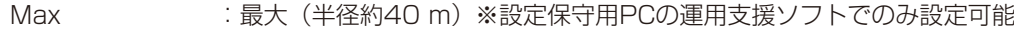

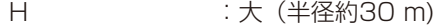

M : 中 (半径約15 m)

L : 小 (半径約8 m)

デフォルト設定 :M:中(半径約15m)

<アンテナ種別をSR200/SR200AシングルモードおよびSR200Aペアモードの「メイン基準アンテナ」「同期専用アン テナ」に設定している場合>

Max または最大 (半径約60 m)※設定保守用PCの運用支援ソフトでのみ設定可能

H : 大 (半径約60 m)

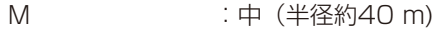

L : 小 (半径約30 m)

デフォルト設定 :M:中(半径約40m)

<アンテナ種別をSR100の「サブアンテナ」「メインアンテナ」「スタンドアローン」に設定している場合>

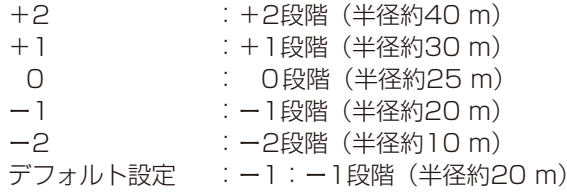

#### ◆ 階層設定

通常はデフォルト設定でご使用ください。

真下のフロアに基準アンテナあり : 真下のフロアに基準アンテナある場合に選択

真下のフロアに基準アンテナなし :真下のフロアに基準アンテナない場合に選択

真上のフロアに基準アンテナあり :真上のフロアに基準アンテナある場合に選択

真上のフロアに基準アンテナなし :真上のフロアに基準アンテナない場合に選択

デフォルト設定 おおし :真下のフロアに基準アンテナなし/真上のフロアに基準アンテナなし

この設定で「基準アンテナあり」を選択された場合、設定されたアンテナへ必ず1台は基準アンテナの影響があるとし て影響度合いを算出します。例えば階上にフィールド選択の大きなWX-SR200およびWX-SR200Aシステムの基準 アンテナやWX-SR152/WX-SR100システムのメインアンテナが設置される場合、「真下のフロアに基準アンテナあ り」を設定してください。また吹き抜けなどで階上、階下のアンテナの影響が考慮される場合や、隣の建物からの干渉 が考慮される場合などにも「基準アンテナあり」と設定して、厳しい条件での検証を行うのにご利用ください。

## ◆ 削除

アンテナを削除します。

memo

● アンテナの設定変更は、対象アンテナをクリックして選択後、メニューの[アンテナ設定]からも実行 できます。

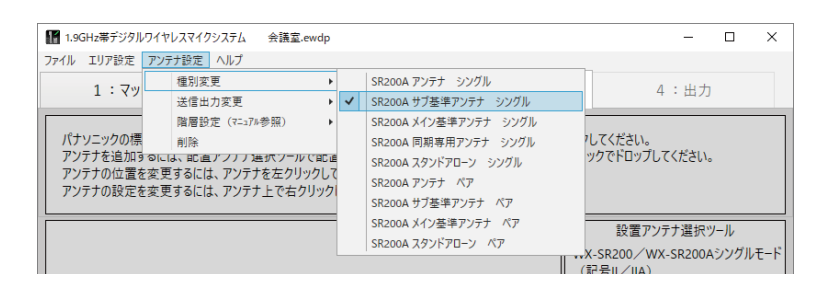

# <span id="page-35-0"></span>ポータブルワイヤレスアンプ(WX-PS200)の設置に ついて

ポータブルワイヤレスアンプ (WX-PS200) は、SR200サブ基準アンテナを配置して代用してください。ただし以下の点に 注意してください。

● 送信出力設定 : WX-PS200のフィールド選択は「小」と「大」のみです。距離の目安として下表を参照ください。

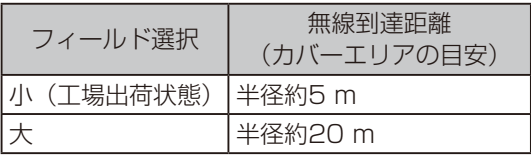

● マイク本数 : WX-PS200で使用できるマイクは3本までです。

## <span id="page-36-1"></span><span id="page-36-0"></span>アンテナ配置完了 重要

アンテナ配置が完了しましたら、[アンテナ配置完了]ボタンをクリックしてください。

memo ●他のタブ(「マッピング」や「マイク配置・解析」など)で作業中にアンテナを移動させたり、変更した りすると、作業タブが「アンテナ配置・解析」へ移動します。アンテナを移動・増減したり設定変更し た場合は、変更内容を更新するために「アンテナ配置完了」ボタンをクリックしてください。

#### ◆ アンテナ配置にエラーがある場合

アンテナ配置にエラーがあると、「アンテナ配置を見直してください」のエラーメッセージが表示され、下図のようにエラー のあるエリアを赤枠で図示します。

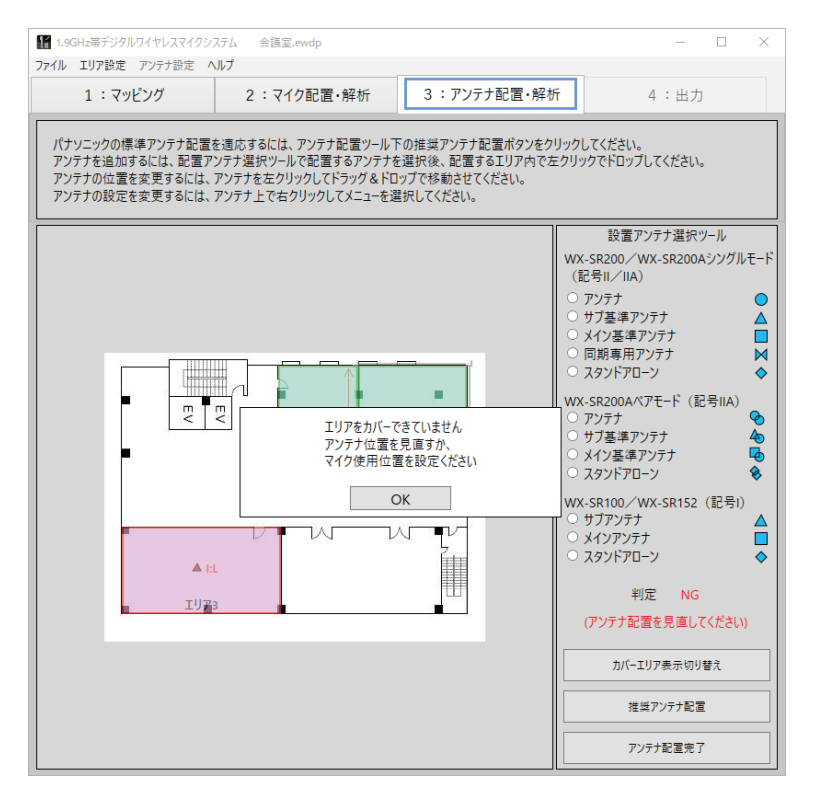

#### エラーの要因

エリア(部屋)のサイズに対して、アンテナのカバーエリア(無線到達距離)が十分に覆っていないためです。 例えば、エリア[の「マイク使用位置」\(20ページ\)](#page-19-1)の設定が「全体」となっている場合、アンテナのカバーエリア がエリア(部屋)の四隅まで覆っていないとエラーとなります。 上図の場合、配置したアンテナではエリア3の左端部分までカバーできないためエラーとなっています。

#### 対応方法

エリアすべてをアンテナのカバーエリアが覆うようにアンテナを追加するか、または「マイク使用位置」の設定を見直 してください。更に必要に応じて[「送信出力変更」\(34ページ\)を](#page-33-0)行ってください。 上図の場合、アンテナの数を増やすか、または「マイク使用位置」の設定を「左端」にする必要があります。

#### エリアサイズがアンテナのカバーエリアと等しいとき

エリアのサイズがアンテナのカバーエリアの√2倍に等しいとき(例えば、下図のようにエリアの一辺が10mや20m、 または40mのとき)、アンテナの位置を少しずらしただけでエラーとなります。この理由は、アンテナのカバーエリア がエリアサイズと等しいために、少し移動させただけでエリアの四隅を覆うことができていないためです。 このような場合は、推奨アンテナ配置位置からアンテナ位置を変更せず、アンテナの設定を変更[\(「配置アンテナの設](#page-32-1) [定変更方法」\(33ページ\)](#page-32-1))するようにしてください。例えばアンテナの種別や送信出力を変更するようにしてくだ さい。

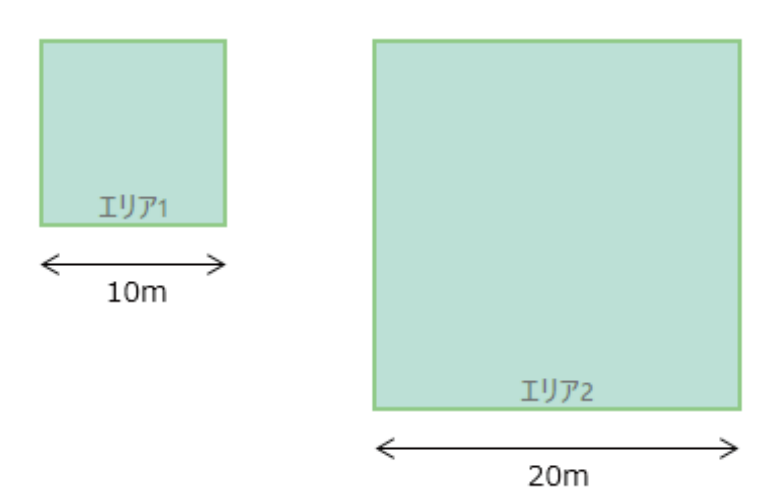

## <span id="page-38-0"></span>アンテナ間の同期確認

「アンテナ配置完了」ボタンをクリックしてアンテナ配置に問題がない場合、「マイク配置・解析」画面へ遷移し、アンテナ間 の同期チェックを行います。

各エリアがどのエリアのアンテナをメイン(基準)として同期をとっているかをエリアの下端に表示します。下図の例では、 WX-SR200Aのエリア2がメインアンテナで、WX-SR200Aのエリア1とWX-SR152のエリア3に同期しているため、「同 期エリア2」と表示されています。

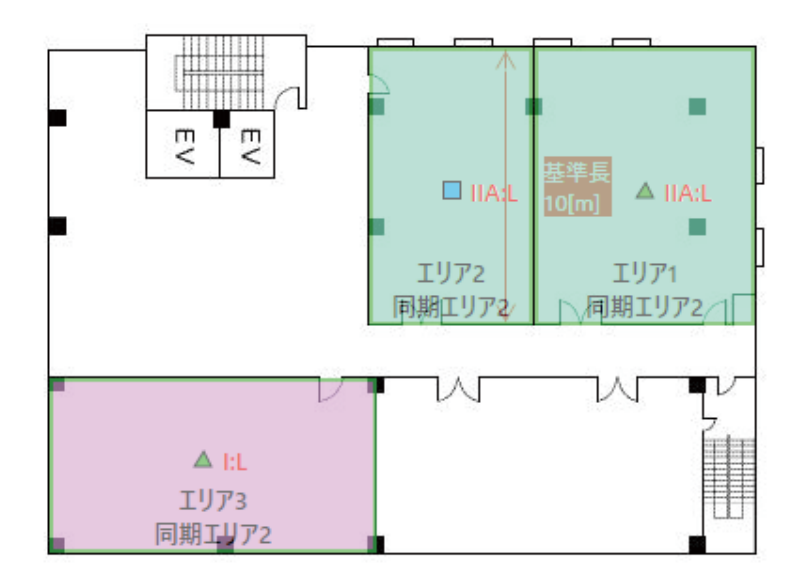

またメイン(基準)アンテナからの受信レベルの強弱をアンテナの色で表示します。表示の設定は下記の通りです。

▲(緑) :十分にメイン(基準)アンテナのカバーエリア内である場合、緑色表示します。 この表示色の範囲内でアンテナ間の同期をとるようにしてください

▲(橙) :メイン(基準)アンテナからの位置が遠い場合、橙色表示します この表示色の場合、メイン(基準)アンテナのフィールド選択を大きくするか、アンテナ配置を変更して ください。

▲(赤) :メイン(基準)アンテナから圏外である場合、赤色表示します

メイン (基準) アンテナや同期専用アンテナまたはWX-SR200/WX-SR200Aシステムのアンテナなどアンテナ間同期に影 響ないアンテナの表示はデフォルト表示(アンテナ配置時の表示)のままです。

下図はアンテナ間同期の配置の見直しが必要な例です(各エリア間の通過ロスが比較的大きい場合の例)。エリア 1 およびエ リア 3 のサブ基準アンテナの位置を見直し、またエリア 2 のメインアンテナのフィールド選択を見直す必要があります。

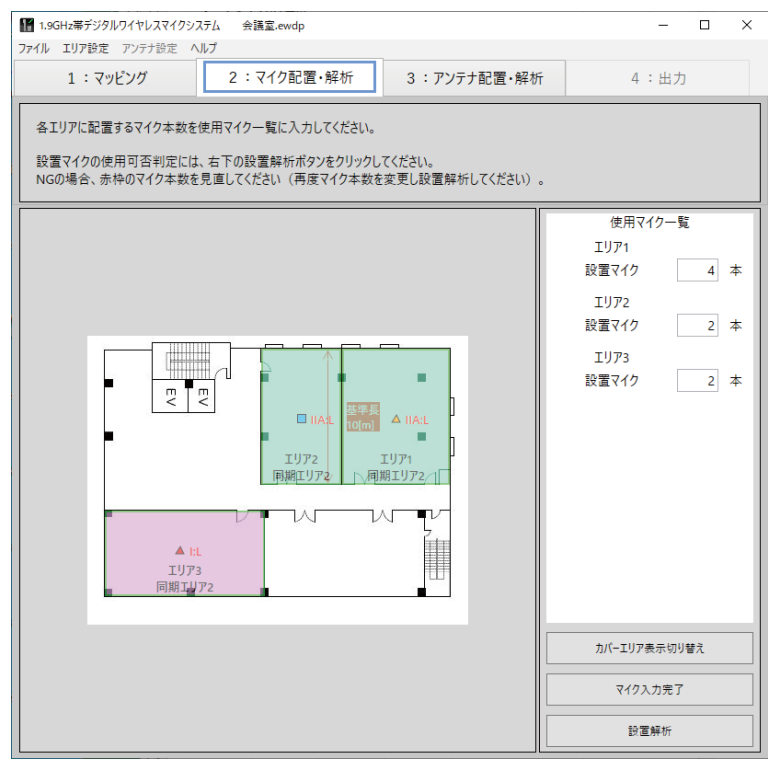

# <span id="page-40-1"></span><span id="page-40-0"></span>マイク解析

アンテナ配置が完了すると、「マイク配置・解析」画面へ遷移します。

# 設置解析

### **1** 設置解析の実施

各エリアのマイク本数を確認してください。マイク本数に変更が必要な場合は、マイク本数を変更してください。ただし マイク本数変更後は、再度「マイク入力完了」「アンテナ配置完了」を実行してください。マイク本数の確認が完了しまし たら、[設置解析]ボタンをクリックしてください。

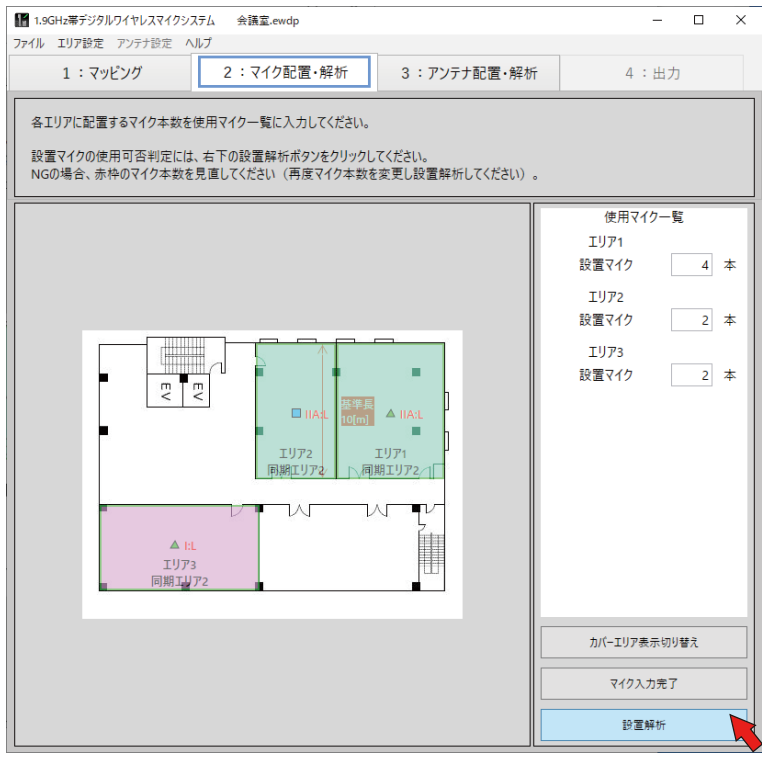

#### **2** 結果確認

各エリアに入力したマイク本数で問題ない場合は、使用マイク一覧の表示が「判定 OK」となります。

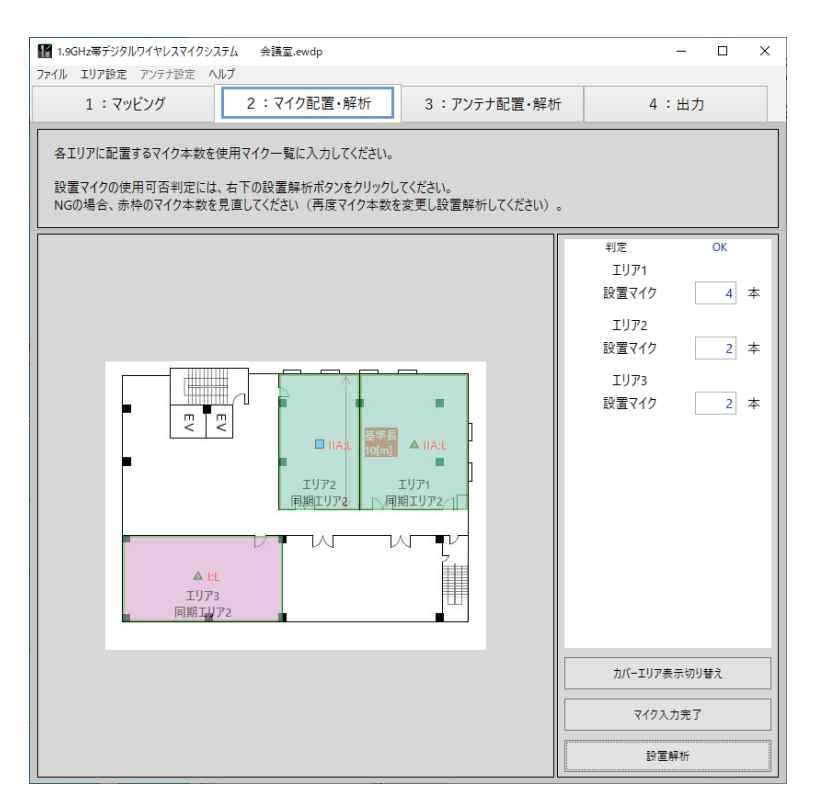

無線リソースが不足するなど、計画したマイク本数が使用できない場合「判定 NG」となり、NG のエリアのマイク本数 を赤色で表示します。NG となったエリアやその周辺エリアのマイク本数を見直してください。

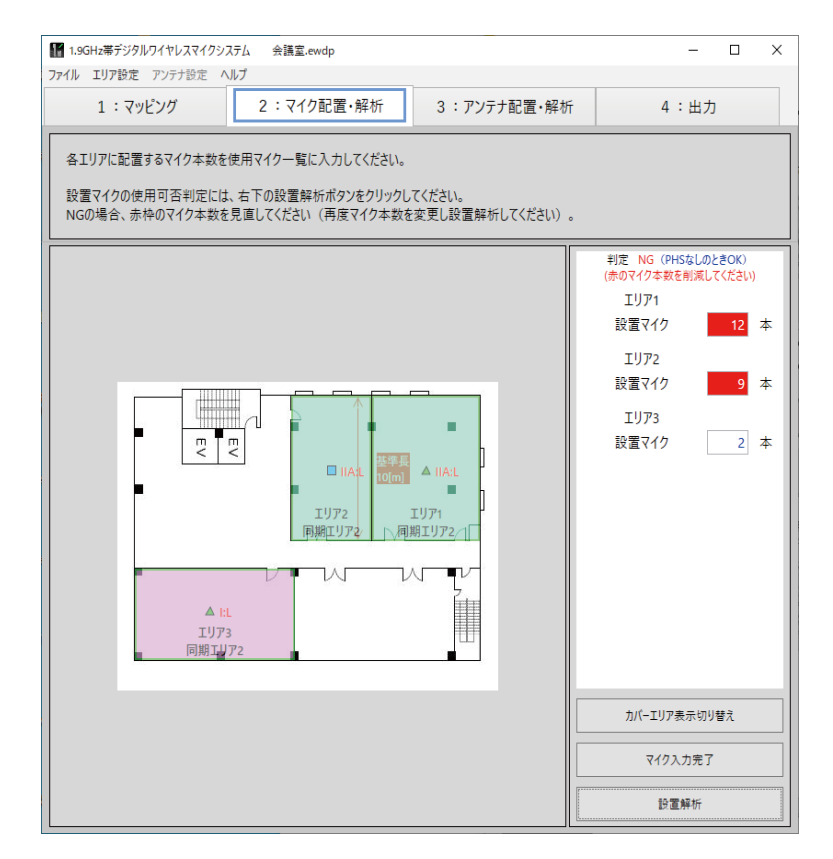

判定結果が「NG(PHS なしのとき OK)」と表示される場合は、対象エリアに PHS の影響がない場合に、設置したマイ ク本数で問題ないことを意味しています。

判定結果が「NG(マイク本数オーバー)」と表示されている場合は、対象エリアにおいて PHS の影響有無にかかわらず、 設置するマイク本数を見直す必要があります。

<span id="page-43-1"></span>「マイク配置·解析」画面で設置解析が完了すると[出力]タブの選択が可能となります。 [出力]タブを選択すると、画面は「出力」画面へ遷移します。 「出力」画面では設計の結果、必要となるシステムの見積もり計算と印刷を行うことができます。

# <span id="page-43-0"></span>見積もり計算

設置解析までに入力したアンテナの台数やマイク本数に応じてその他必要な機器の数をあらかじめ入力された状態で見積もり 額が表示されます。

## **1** 再見積もり

必要に応じて、マイクの種別(ハンドヘルド型やタイピン型、防滴型など)充電器、アンテナ給電ユニットの数を編集し、 [見積り計算]ボタンをクリックしてください。再見積もりを実施します。

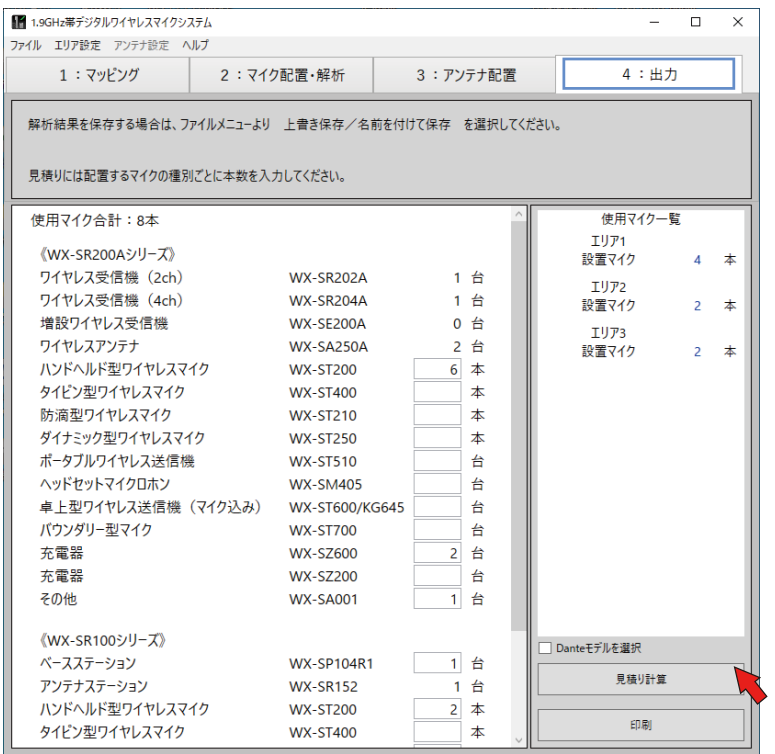

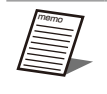

● システムを構成するのに必ず必要な台数は変更できないようになっています。

●「Danteモデルを選択」のチェックボックスにチェックを入れると、受信機、増設受信機がDanteモデルに 変更され、再見積もりします。

# <span id="page-44-1"></span><span id="page-44-0"></span>印刷

## **1** [印刷]ボタンをクリック

見積もりの印刷を行います。

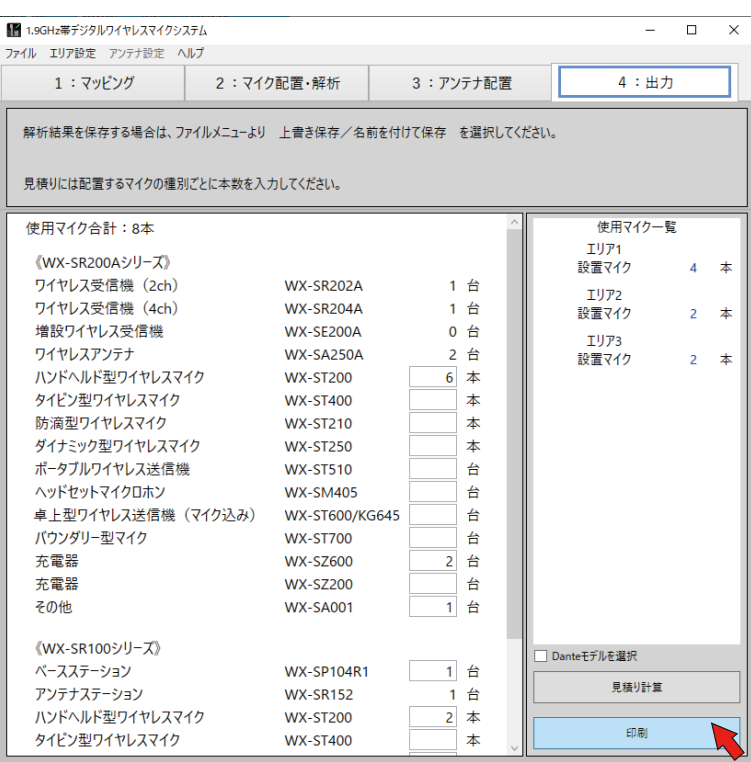

### **2** 解析結果印刷

解析結果も印刷するかどうかのダイアログが表示されますので、必要に応じてご利用ください。

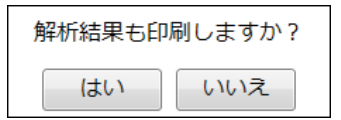

## **3** 印刷結果

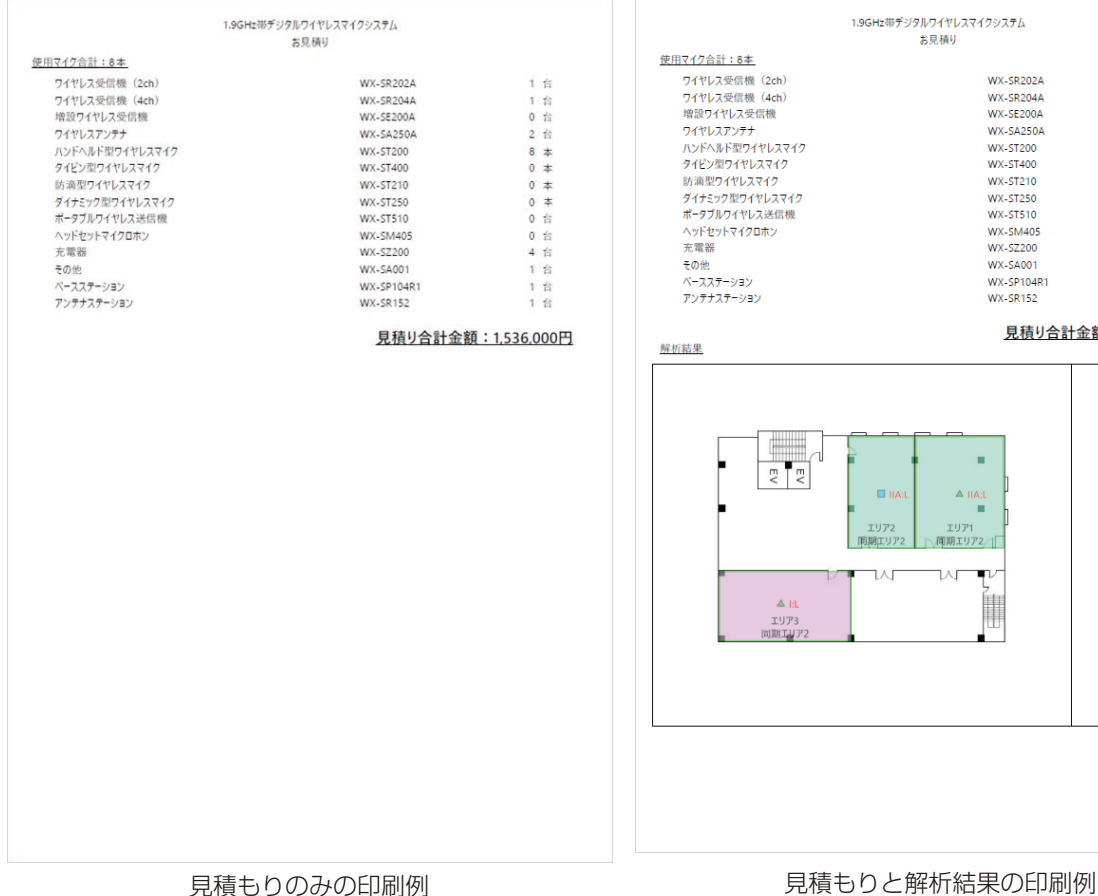

 $\Box$  ii.a:  $\begin{array}{c}\n\triangle & \text{IIA:1} \\
\blacksquare\n\end{array}$ -<br>| N両期エリア2/1 エリア2<br>| 雨湖エリア2 ι٨ lл m I

×

1.9GHz帯デジタルワイヤレスマイクシステム<br>お見積り

**WX-SR202A** 

WX-SR202A<br>WX-SR204A<br>WX-SE200A<br>WX-SA250A

WX-SA250A<br>WX-5T200<br>WX-5T400<br>WX-5T210<br>WX-5T250<br>WX-5M405<br>WX-52200<br>WX-5P104R1<br>WX-5P104R1<br>WX-5P104R1<br>WX-5P104R1

 $\frac{1}{4}$   $\neq$ 

 $\overline{2}$   $\neq$ 

 $\sqrt{2}$   $\neq$ 

見積り合計金額: 1,536,000円

エリア1<br>設置マイク

エリア2<br>設置マイク

エリア3<br>設置マイク

# <span id="page-46-0"></span>ファイル保存

本ソフトウェアでは解析結果や見積もりを保存することができます。どの画面の作業状態からも保存が可能で、保存ファイル を読み込むことで解析結果の確認や、途中だった作業の再開がいつでも可能です。ファイルの拡張子は .ewdp となります。ま た本ソフトウェアをインストールしている PC 間でファイルを共有することができます。

上書き保存

本ソフトウェアで保存したファイルを開き、さらに作業したあと作業内容を保存したい場合に上書き保存します。[ファイル] -[上書き保存]で実行されます。

# 名前を付けて保存

本ソフトウェアで新規に作業したあと、作業内容を保存したい場合に名前を付けて保存します。[ファイル]-[名前を付けて 保存]で実行されます。保存するファイルの保存先と名前を指定して保存してください。

# <span id="page-47-0"></span>応用事例

# 同期の確認方法

## 同期しているアンテナが橙色または赤色の表示となる場合

本ソフトウェアの「推奨アンテナ配置」は、メイン基準アンテナ1個を配置して提案されます。そのため、使用環境によっては、 推奨アンテナ配置でもアンテナ配置がNG(同期しているアンテナが橙色または赤色で表示)になる場合があります。 その場合は、複数のメイン(基準)アンテナを配置するように個別にアンテナの設定を変更してください。 複数のメイン(基準)アンテナがある場合、「アンテナ配置·解析」画面にて[アンテナ配置完了]ボタンをクリック後に各エ リアに表示する同期エリアは、各サブ(基準)アンテナが最も受信レベルの大きいメイン(基準)アンテナがあるエリアを表 示します。

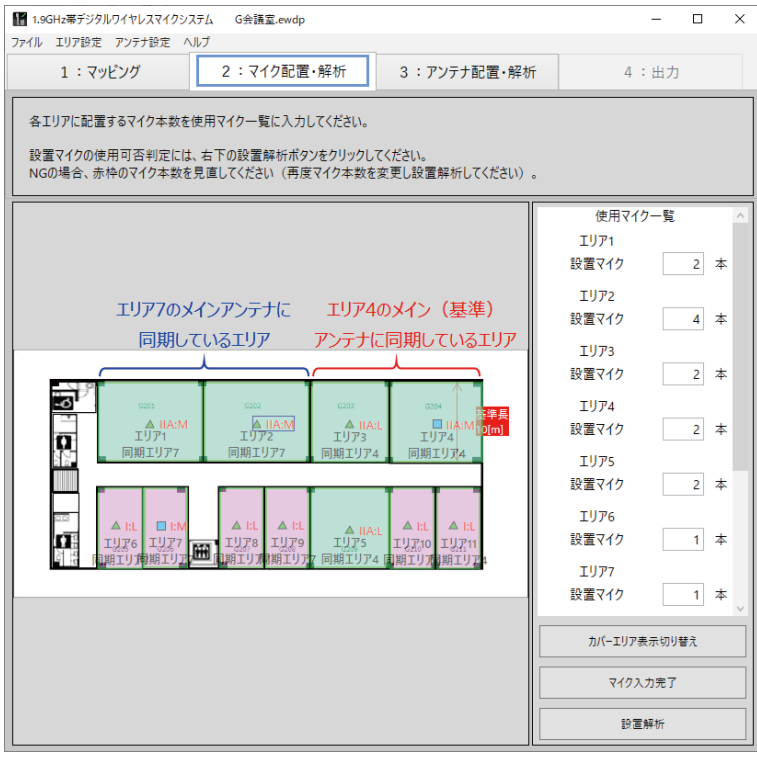

## <span id="page-48-0"></span>アンテナ間同期できる距離かどうか確認したい場合

アンテナ間同期ができるエリア(部屋)であるかどうかを確認するには、「アンテナ配置・解析」画面で同期の基準とするエリ アにメイン (基準) アンテナを配置し、確認したいエリアにサブ (基準) アンテナを配置し、[アンテナ配置完了] ボタンをクリッ クします。そのときのアンテナの表示色で受信レベルを確認します。アンテナ間の受信レベルが不足している場合は、メイン(基 準)アンテナのフィールド選択(送信出力選択[「配置アンテナの設定変更方法」\(33 ページ\)\)](#page-32-1)を変更したり、メイン(基準) アンテナを配置するエリア(部屋)を変更したりして、メイン(基準)アンテナとサブ(基準)アンテナ間の受信レベルをア ンテナの表示色で確認します。

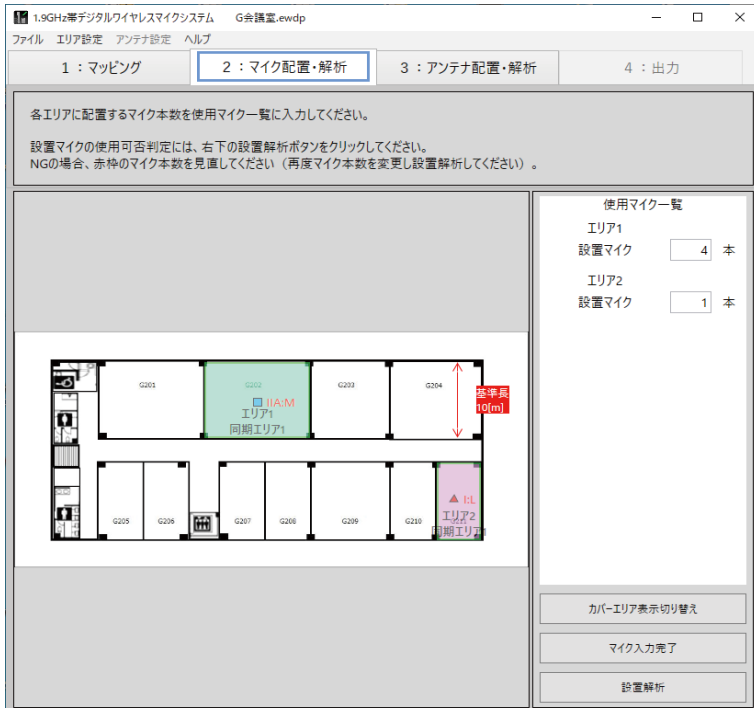

## <span id="page-49-0"></span>同期専用アンテナを使用する場合

アンテナはエリアの中にしか配置できません。同期専用アンテナをエリア外に配置する場合、「アンテナ配置・解析」画面にて 同期専用アンテナを配置する箇所に同期専用アンテナを入力できるエリアを作成してください。同期専用アンテナを配置する エリアの通過ロスは 0 (dB) (「入力エリアの変更・修正」(20ページ)) に設定してください (または適切な通過ロスを入 力してください)。

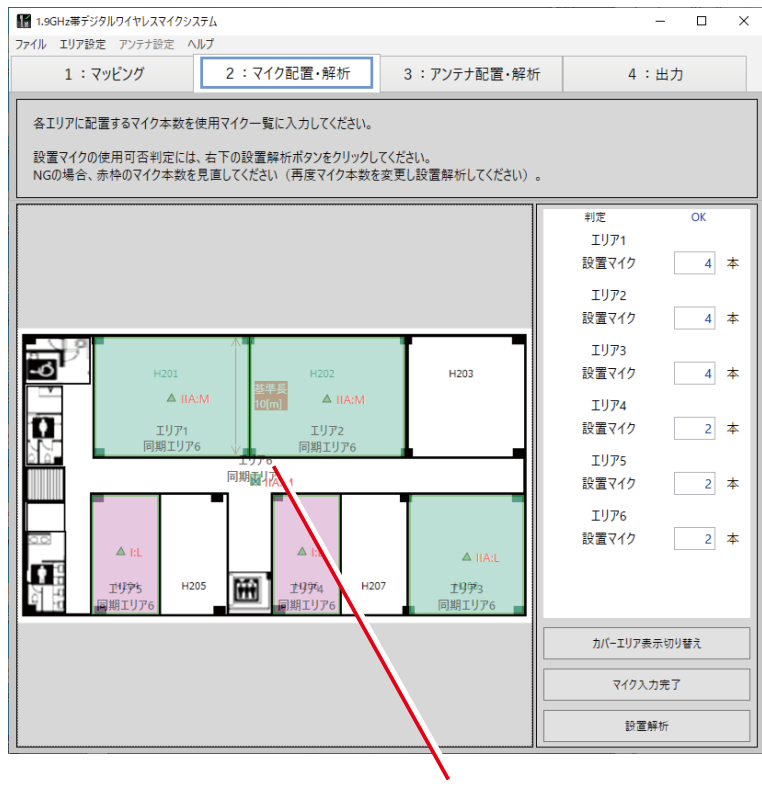

同期専用アンテナのエリア

## <span id="page-50-0"></span>スタンドアローンでの運用を確認したい場合

本ソフトウェアでは、スタンドアローンでの運用が可能か、アンテナ間同期をとって運用すべきかを解析します。アンテナ配 置が完了後[アンテナ配置完了]ボタンをクリックすると、図面上にスタンドアローンのアンテナを配置したエリアがある場合、 スタンドアローンでの配置が可能か解析します。他のアンテナからの無線影響が大きい場合、「判定 NG」となりアンテナ配 置の見直しを提言します。スタンドアローン配置で「判定 NG」となった場合、他のエリアと同期をとるように設計すること を推奨します。

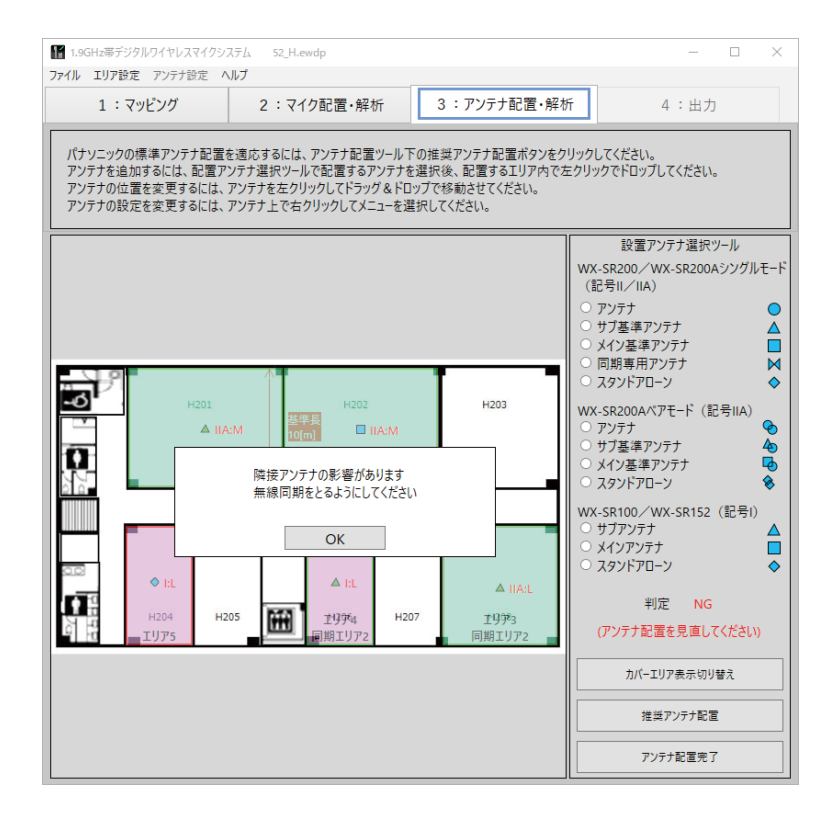

# <span id="page-51-0"></span>故障かな!?

#### 修理を依頼される前に、この表で現象を確かめてください。

これらの対策をしても改善しないときや、この表以外の現象が起きたときは、お買い上げの販売店にご相談ください。

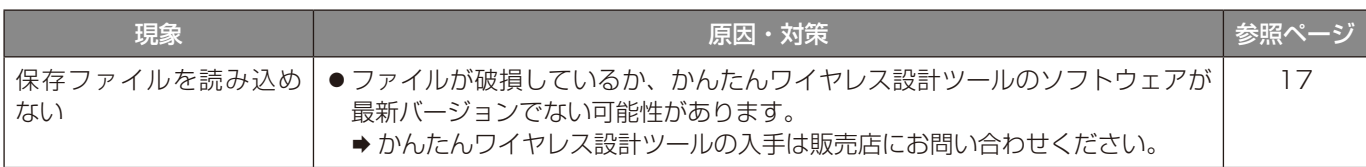

■使いかた・お手入れ・修理などは、まず、お買い求め先へご相談ください。

■その他ご不明な点は下記へご相談ください。

システムお客様ご相談センター

電話 ジャル 00 0120-878-410 受付: 9時~17時30分 (土・日・祝祭日は受付のみ) ※携帯電話からもご利用になれます。

ホームページからのお問い合わせは https://biz.panasonic.com/jp-ja/support\_cs-contact

ご使用の回線(IP電話やひかり電話など)によっては、回線の混雑時に数分で切れる場合があります。

#### 【ご相談窓口におけるお客様の個人情報のお取り扱いについて】

パナソニック コネクト株式会社およびグループ関係会社は、お客様の個人情報をご相談対応や修理対応などに利用 させていただき、ご相談内容は録音させていただきます。また、折り返し電話をさせていただくときのために発信 番号を通知いただいております。なお、個人情報を適切に管理し、修理業務等を委託する場合や正当な理由がある 場合を除き、第三者に開示・提供いたしません。個人情報に関するお問い合わせは、ご相談いただきました窓口に ご連絡ください。

## パナソニック コネクト株式会社

〒812-8531 福岡県福岡市博多区美野島四丁目1番62号

Panasonic Connect Co., Ltd. 2022